# **Charging Infrastructure and Rebate or Turn-Key Installations**

# **User Guide for External Users**

**Prepared for:**

# **SCE Customers, and Charge Ready Trade**

# **Professionals**

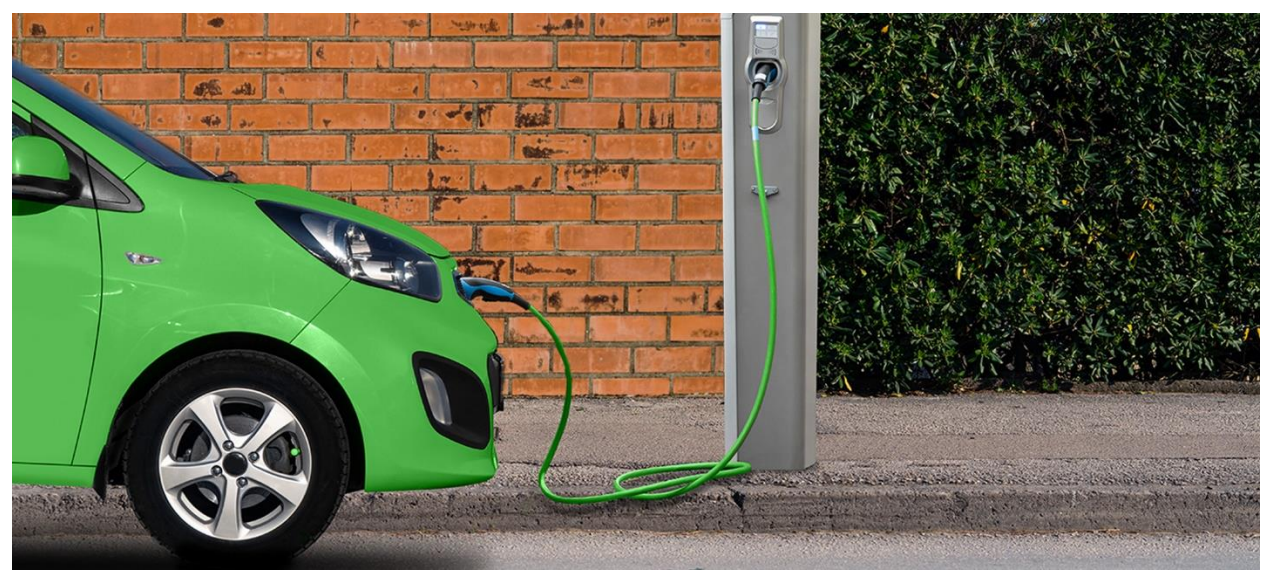

**Prepared by:**

**EL&D Systems Training**

**Enterprise Learning & Development (EL&D)**

Revision Date: 01/20/2022

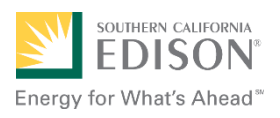

This page intentionally left blank.

# **Table of Contents**

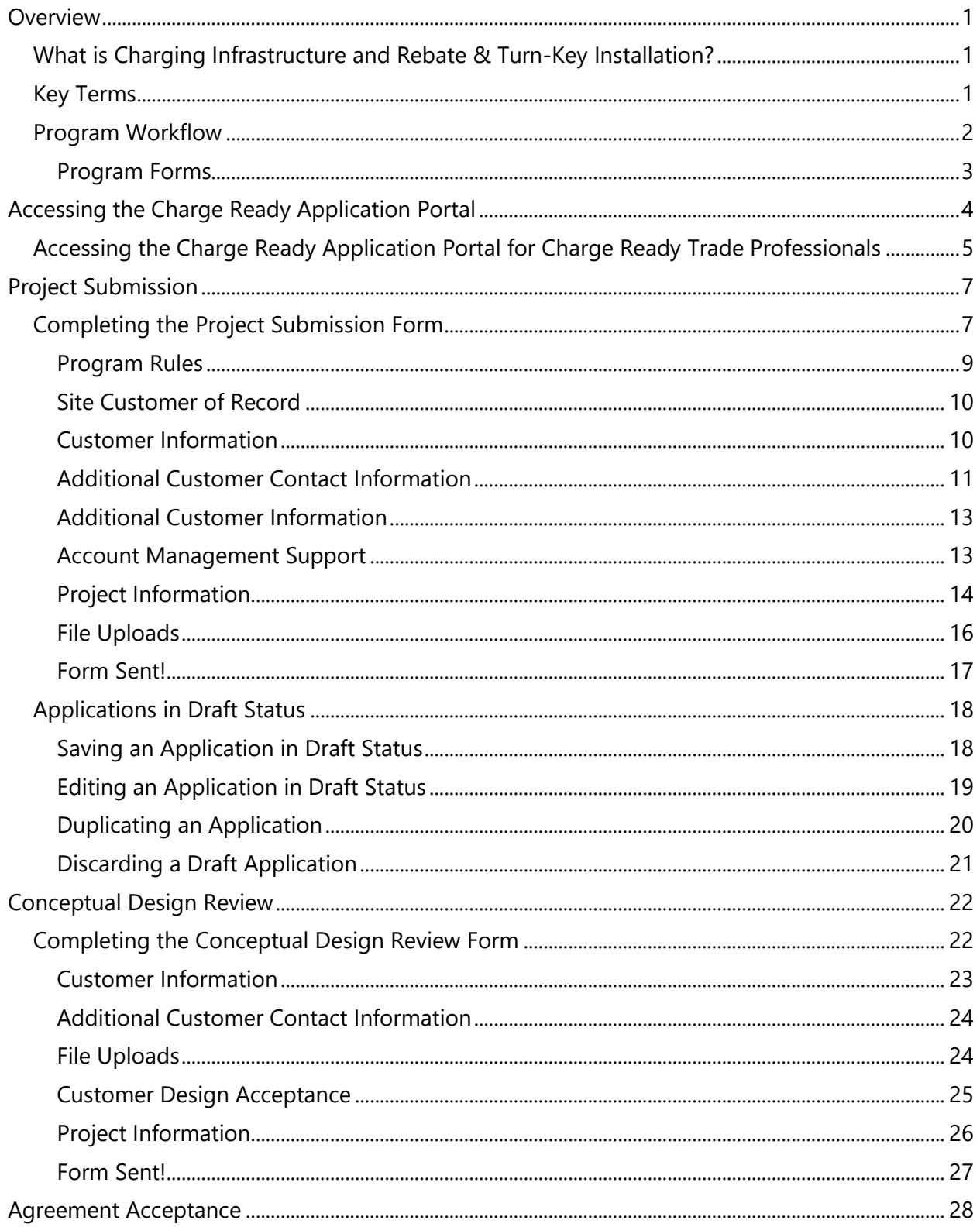

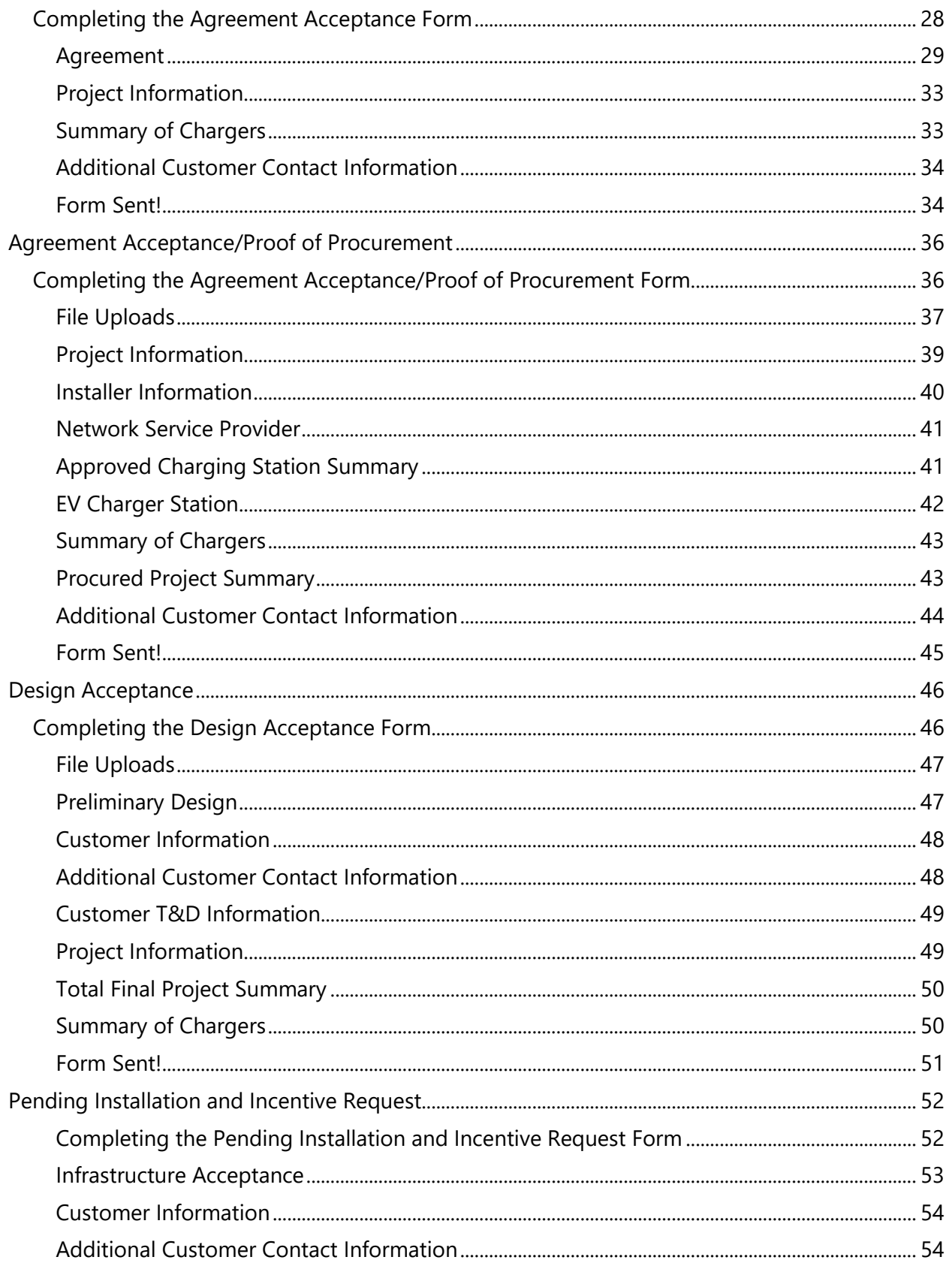

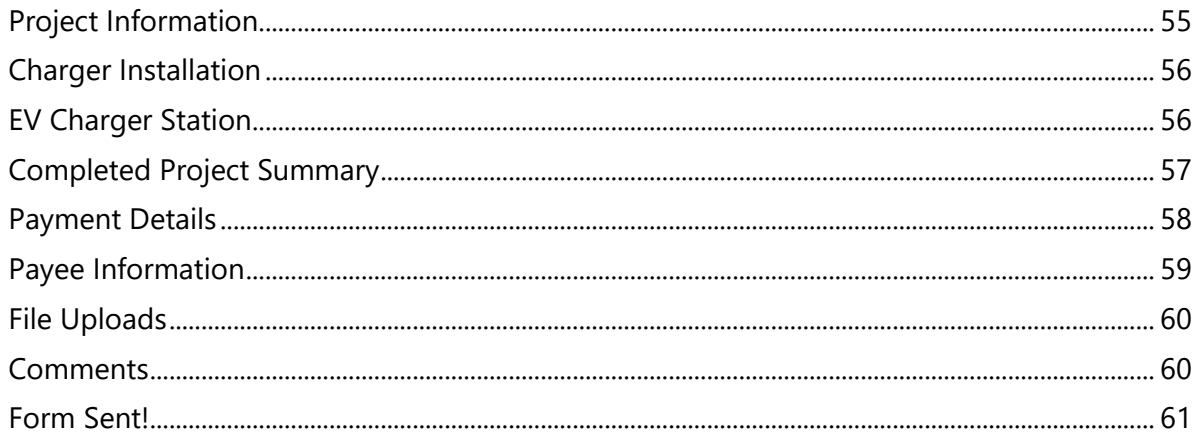

This page intentionally left blank.

# <span id="page-6-0"></span>**Overview**

This user guide covers various features and functions of the Charge Ready Application Portal for the Charging Infrastructure and Rebate & Turn-Key Installation programs.

This document is intended for users who will submit requests for the Charging Infrastructure and Rebate or Turn-Key Installation incentives. These roles are:

- **Customers**
- Charge Ready Trade Professionals

# <span id="page-6-1"></span>**What is Charging Infrastructure and Rebate & Turn-Key Installation?**

The Charging Infrastructure and Rebate & Turn-Key Installation are programs under the larger Charge Ready (CR) program. It is used to assist customers by providing technical assistance and reducing costs for installation of the Electric Vehicle (EV) charging infrastructure and equipment.

This user guide is to support the training of the Charge Ready Application Portal tool that supports the Charging Infrastructure and Rebate & Turn-Key Installation program.

*For more information about Site and Participant Eligibility, refer to the Charging Infrastructure & Rebate program guidelines.*

# <span id="page-6-2"></span>**Key Terms**

The table below lists key terms used in Charging Infrastructure and Rebate & Turn-Key Installation and their description.

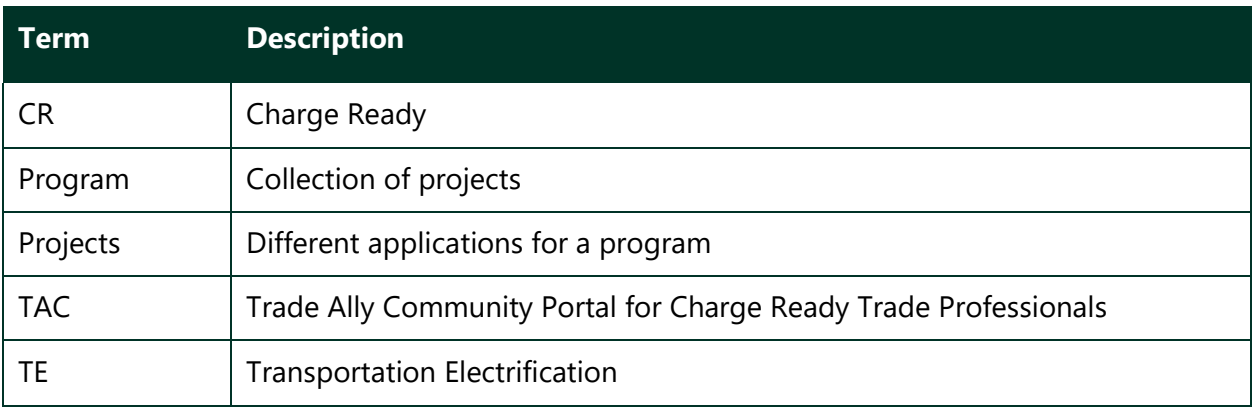

# <span id="page-7-0"></span>**Program Workflow**

When completing a Charging Infrastructure and Rebate or Turn-Key Installation request, the following processes take place:

- 1. **Customer completes a Project Submission form.**
- 2. SCE reviews the form for completeness. If incomplete, notifies applicant of information needed for completion.
- 3. SCE completes the Account Management Support form.
- 4. SCE completes the Site Assessment.
- 5. SCE completes the Site Selection.
- 6. **Customer completes Conceptual Design Review.**
- 7. SCE completes the Agreement Preparation.
- 8. **Customer completes the Agreement Acceptance.**
- 9. SCE completes the Funds Reservation.
- 10. **Customer uploads Proof of Procurement in the Agreement Acceptance form.**
- 11. SCE reviews Proof of Procurement in the Funds Reservation form.
- 12. SCE completes the Project Design.
- 13. **Customer completes the Design Acceptance.**
- 14. SCE reviews Design Acceptance in the Project Design form.
- 15. SCE completes the Project Requirements.
- 16. SCE completes the Construction.
- 17. **Customer completes the Pending Installation and Incentive Request. This is only for Charging Infrastructure and Rebate projects.**
- 18. SCE completes the Incentive Site Review. **This is only for Charging Infrastructure and Rebate projects.**
- 19. SCE completes the Incentive QA Review.
- 20. SCE approves or rejects the payment for a project.

### <span id="page-8-0"></span>**Program Forms**

The Charging Infrastructure and Rebate program consists of five forms and six tasks.

The Turn-Key Installation program consists of four forms and five tasks.

Each form has multiple sections. Depending on the user role and the phase of the process, form sections and fields may be:

- ⧫ Unpopulated and fillable (required or optional)
	- ⧫ Required fields are marked with a red asterisk **\***
- ◆ Auto-populated and editable
- ◆ Auto-populated and read only
- ♦ Conditionally visible based on the values in other fields

# <span id="page-9-0"></span>**Accessing the Charge Ready Application Portal**

You can access the Charge Ready Application Portal through SCE.com. To access the portal, follow the steps below:

1. Navigate to <https://sce-te.dsmcentral.com/traksmart4/html/pux/commercial/auth/register>

The **Welcome to your Charge Ready Application Portal** page displays.

- 2. Enter your **Email**.
- 3. Enter your **Password**.
- 4. Click **Sign In**.

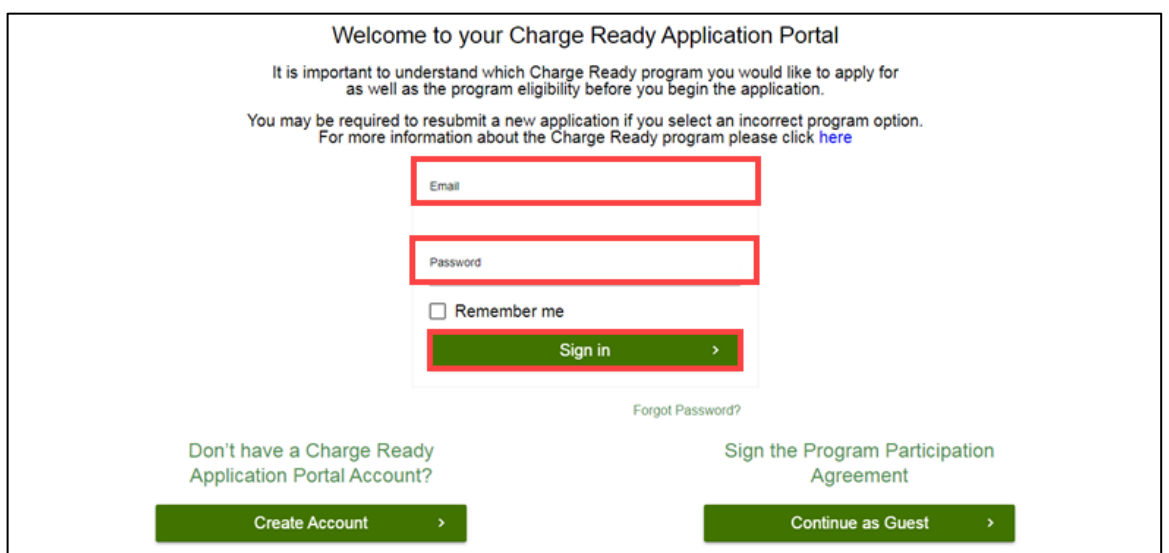

#### The **Applications** page displays.

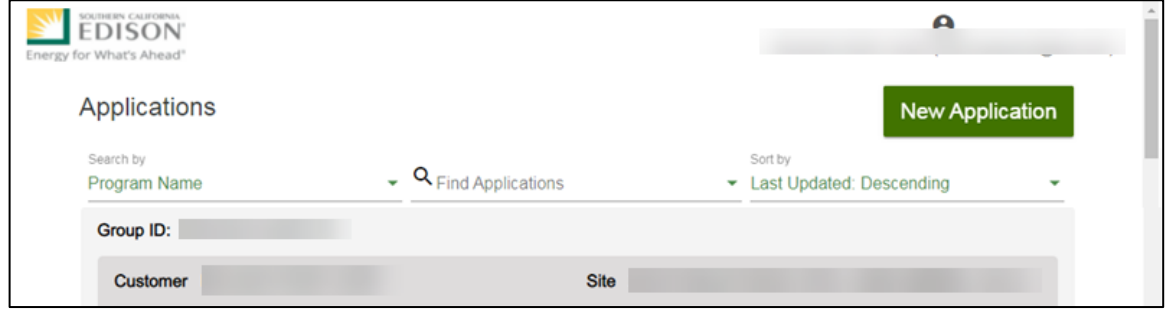

# <span id="page-10-0"></span>**Accessing the Charge Ready Application Portal for Charge Ready Trade Professionals**

If you are a Charge Ready Trade Professional, you must have access to the Charge Ready Trade Ally Community (TAC) Portal. You and your company must also be approved by SCE to apply for rebates on behalf of the customer(s).

To access the portal as a Charge Ready Trade Professional, follow the steps below:

1. Navigate to the **Trade Ally Community Portal**: [https://sce-chargeready.force.com/s](https://sce-chargeready.force.com/s/)

#### The **TAC landing page displays**.

2. Select **Login** or **Login to Your Account**.

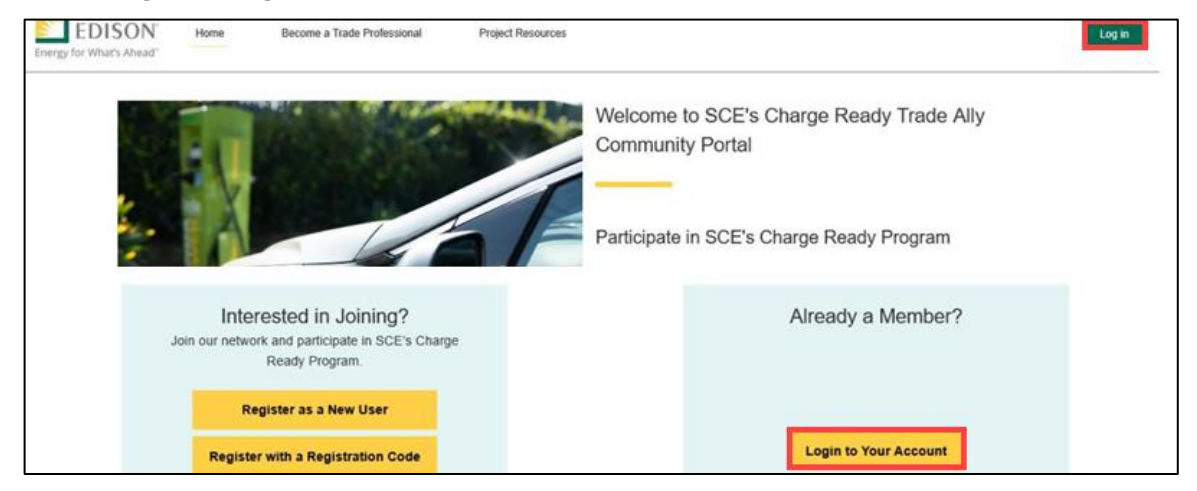

The **Login** page displays.

- 3. Enter your **Email**.
- 4. Enter your **Password**.
- 5. Click **Log In**.

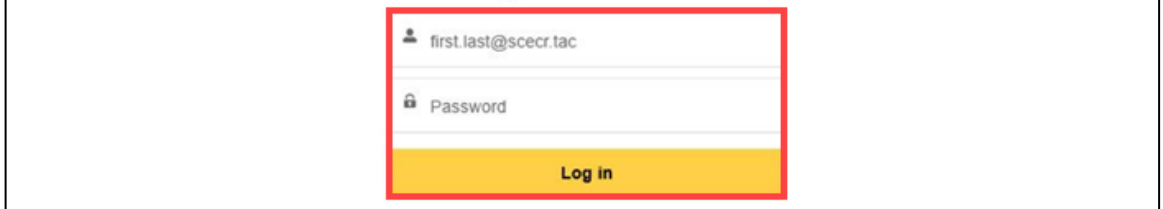

The **TAC Home Page** displays.

6. Select **My Projects**.

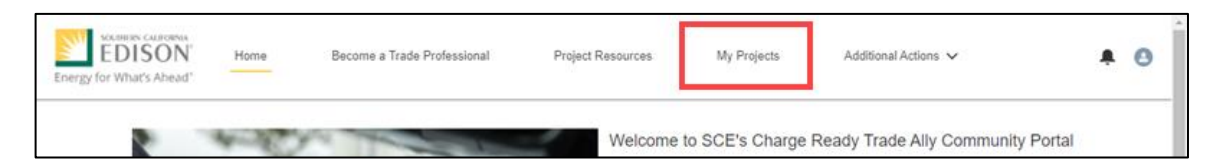

Note: If the My Projects tab is not on the screen, your company profile is not yet approved as a Charge Ready Trade Professional.

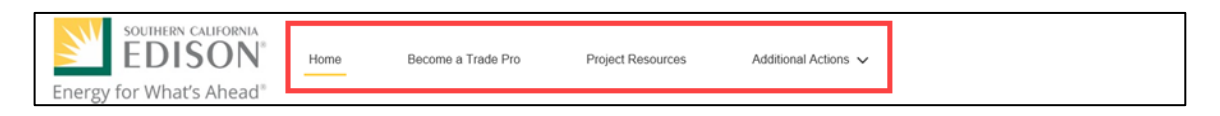

The **My Projects** page displays.

7. Click **Apply by Program**.

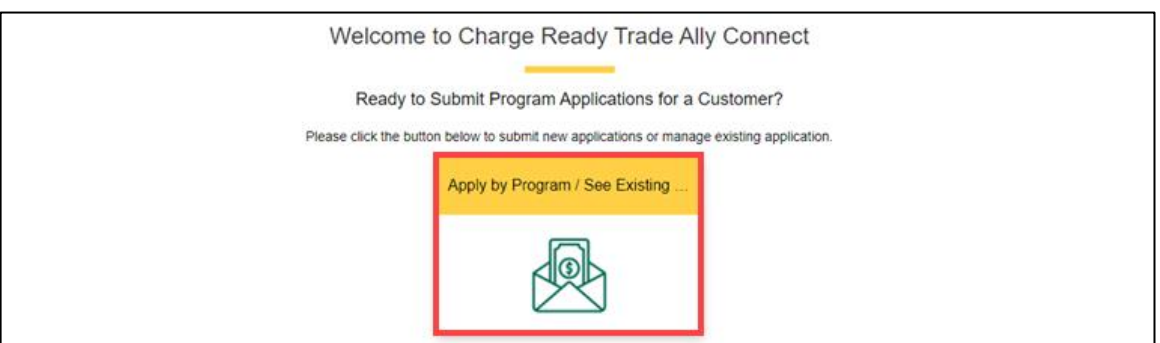

The **Charge Ready Application Portal** opens and the **Applications** page displays.

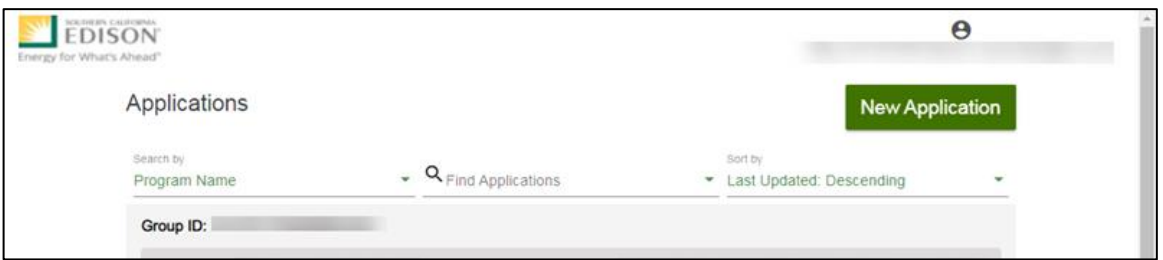

*For more information about Charge Ready Trade Professionals, refer to the Charge Ready TAC Fact Sheets and Program Handbook.*

# <span id="page-12-0"></span>**Project Submission**

The Project Submission form is submitted by the **Customer** or **Charge Ready Tarde Professional** through the Charge Ready Application Portal. By completing this form, applicants request to reserve funding for a rebate.

Eligible applicants complete this form prior to the design and installation of qualifying Electric Vehicle (EV) infrastructure and equipment. This form:

◆ Specifies the site or project location

Once a Project Submission is complete, SCE determines the eligibility for program participation.

*For a full list of eligible participants, or for more information about the program, refer to the Charge Ready Program Guidelines.*

## <span id="page-12-1"></span>**Completing the Project Submission Form**

To create and complete a new application, follow the steps below:

1. Click **New Application**.

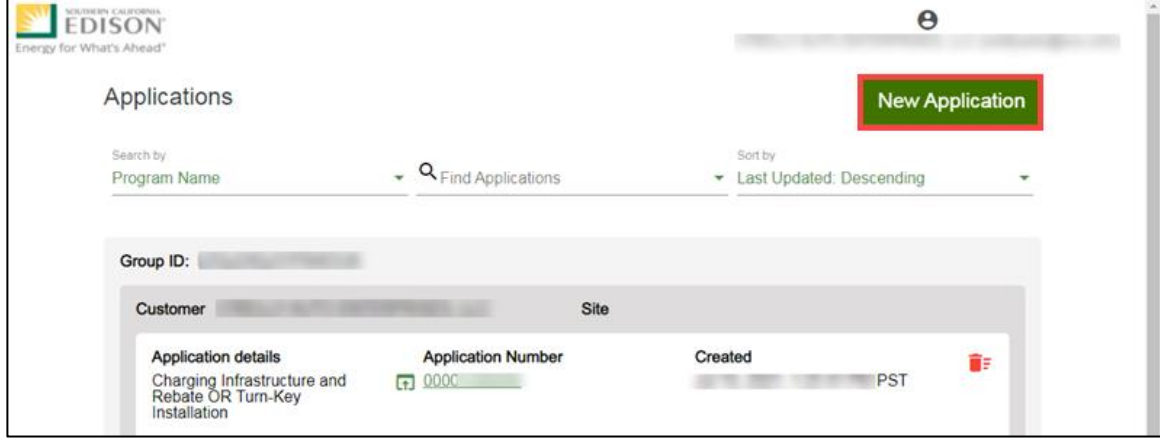

#### A **Customer site to include in this application** page displays.

2. Select the drop-down menu under **Choose an address**.

Note: The Choose an address page displays for a customer with multiple sites.

- 3. Select an address.
- 4. Click **Continue**.

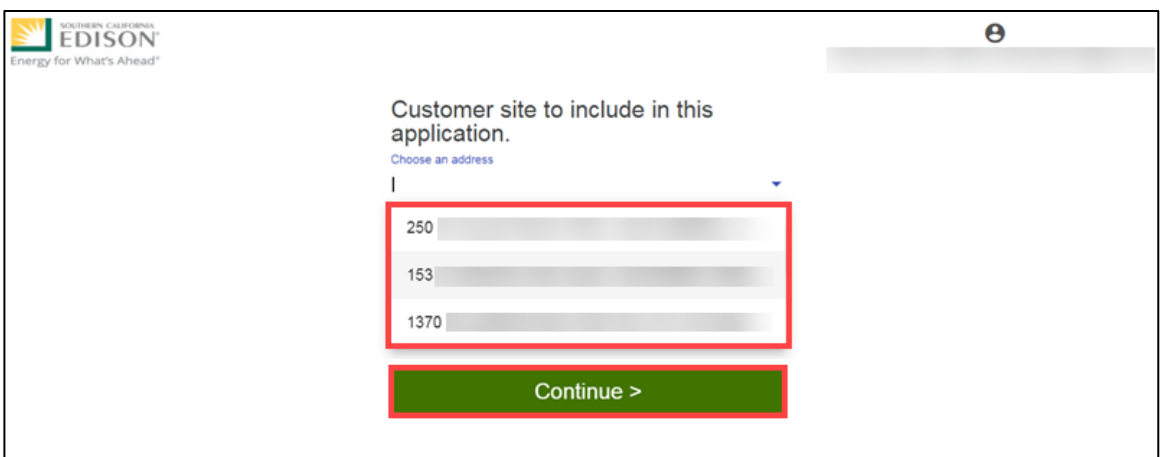

The **Select a program for the Application** page displays.

5. Select the **O** right arrow to select **Charging Infrastructure and Rebate or Turn-Key Installation**.

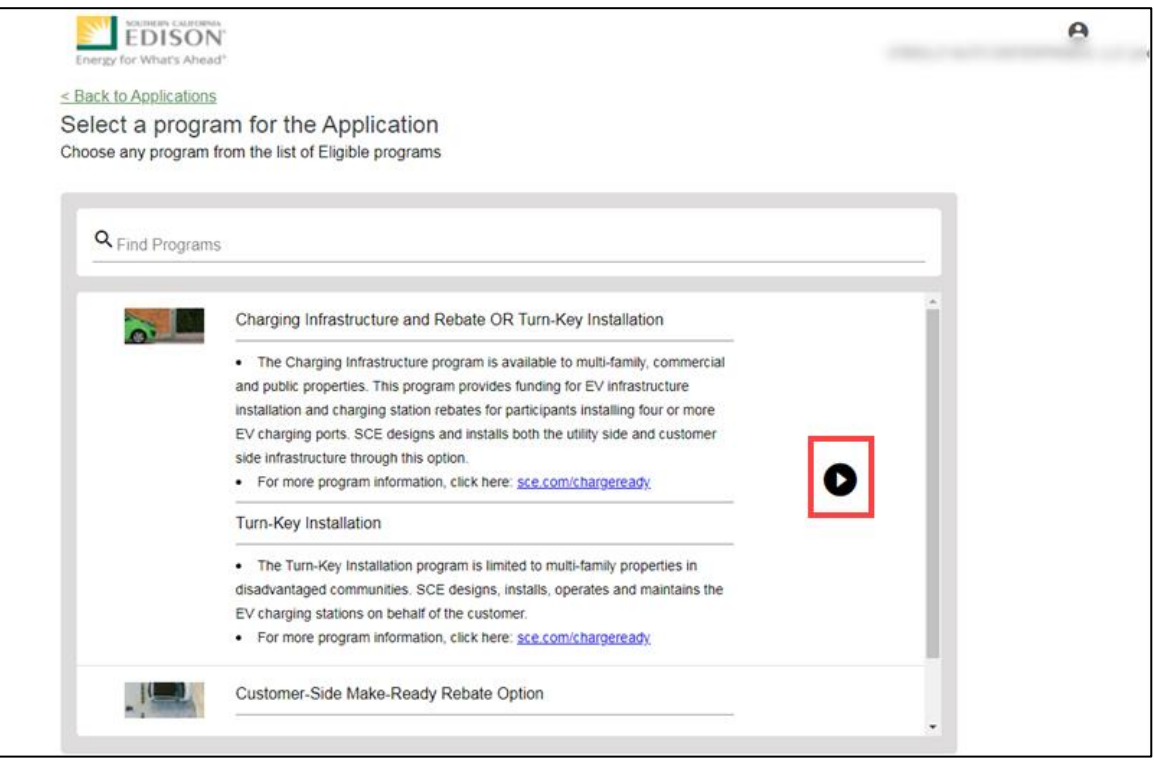

The **Program Rules** page displays.

Note: If the menu on the right-hand side of the screen is minimized, select the **menu** icon.

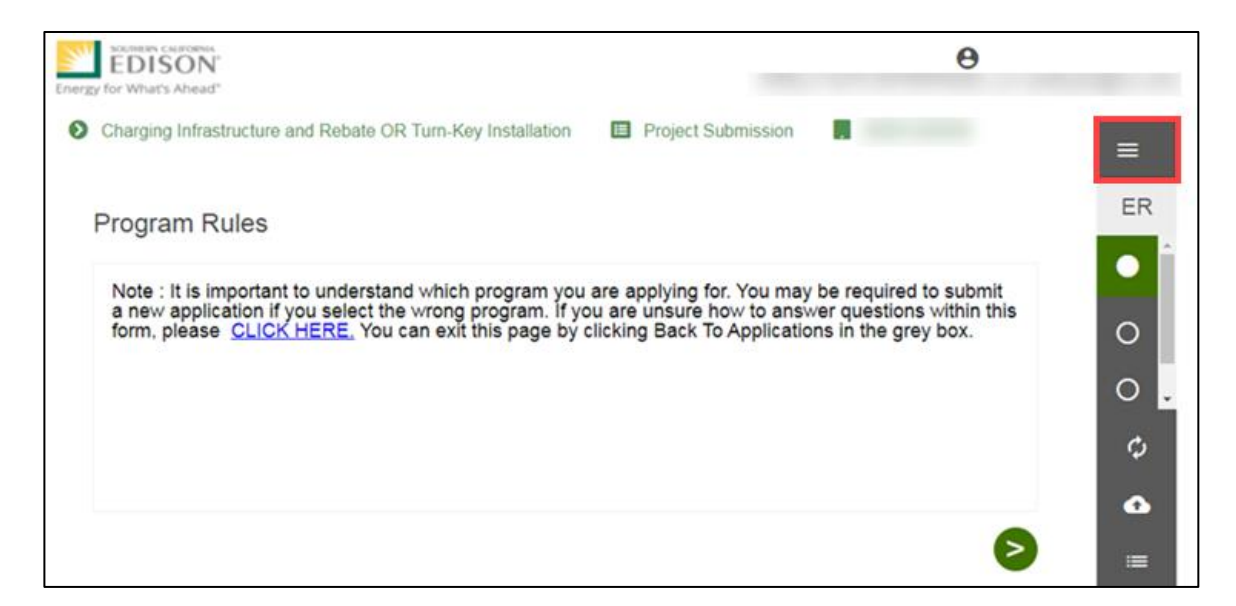

Once the Program Rules page displays, you will complete all the required fields.

The topics below covers how to complete each section of the Project Submission form.

#### <span id="page-14-0"></span>**Program Rules**

- 6. Review the **Program Rules**.
- 7. Click the **Next** arrow.

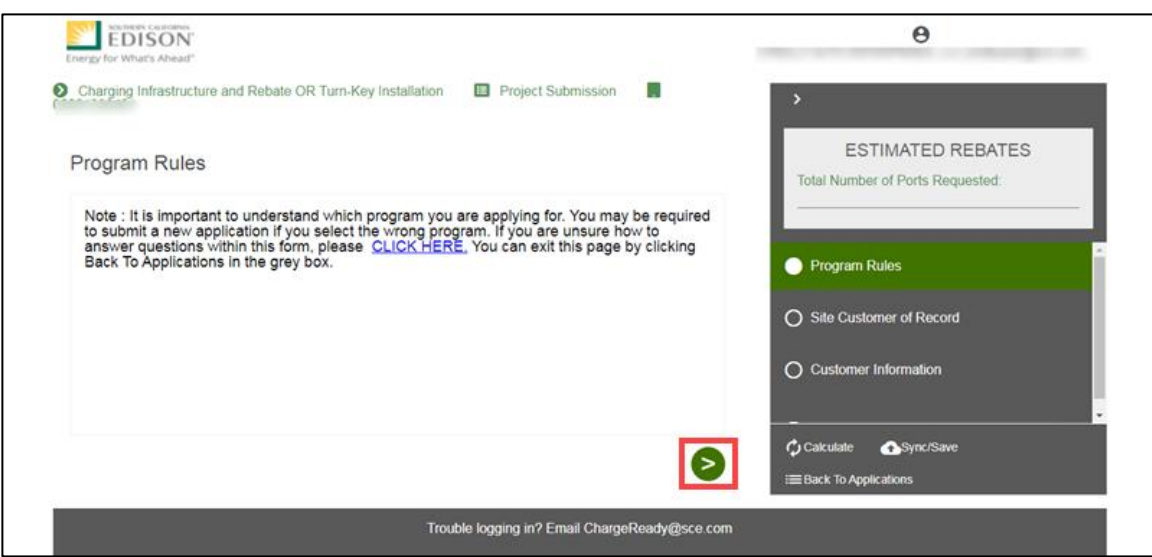

The **Site Customer of Record** page displays.

## <span id="page-15-0"></span>**Site Customer of Record**

- 8. Select Yes or No..
- 9. Click the **Next** arrow.

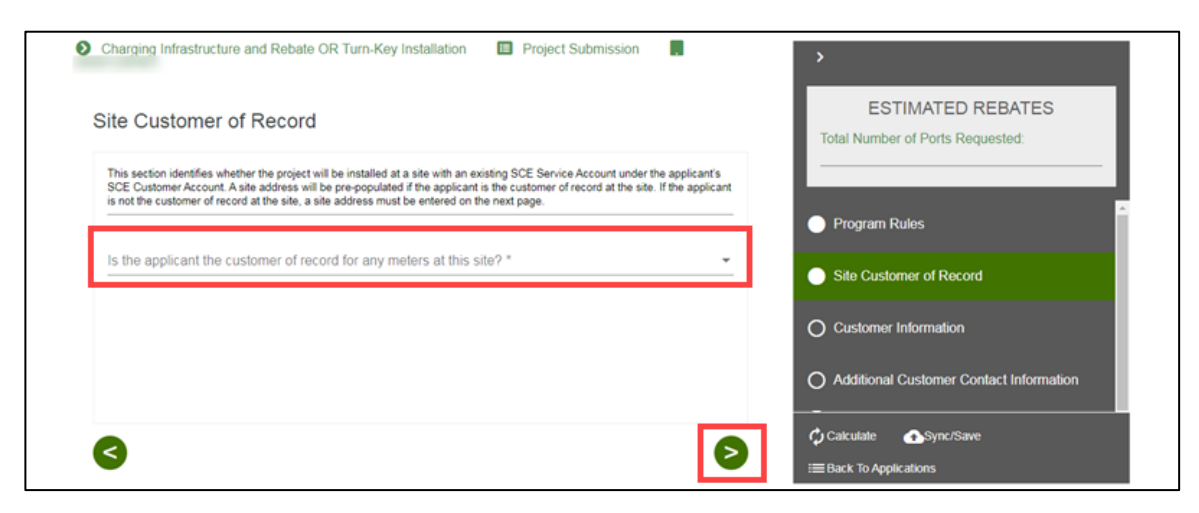

The **Customer Information** page displays.

#### <span id="page-15-1"></span>**Customer Information**

- 10. Verify the required information.
- 11. Click the **Next** arrow.

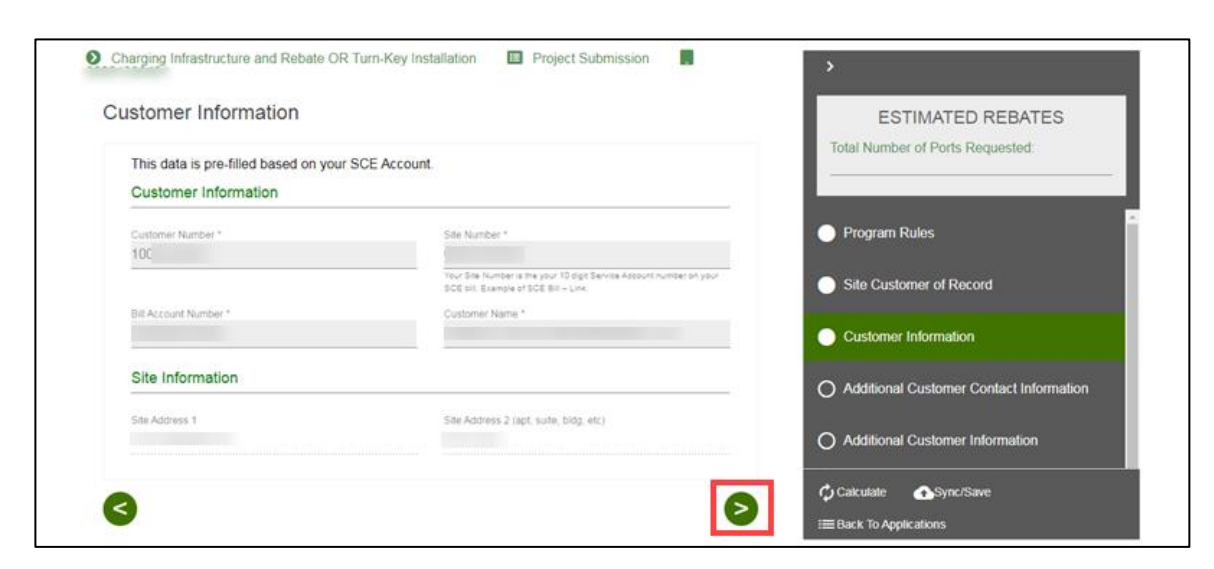

The **Additional Customer Contact Information** page displays.

### <span id="page-16-0"></span>**Additional Customer Contact Information**

- 12. Enter the **Project Contact Information**.
- 13. Enter the **Site Contact Information**.
- 14. Click the **Next** arrow.

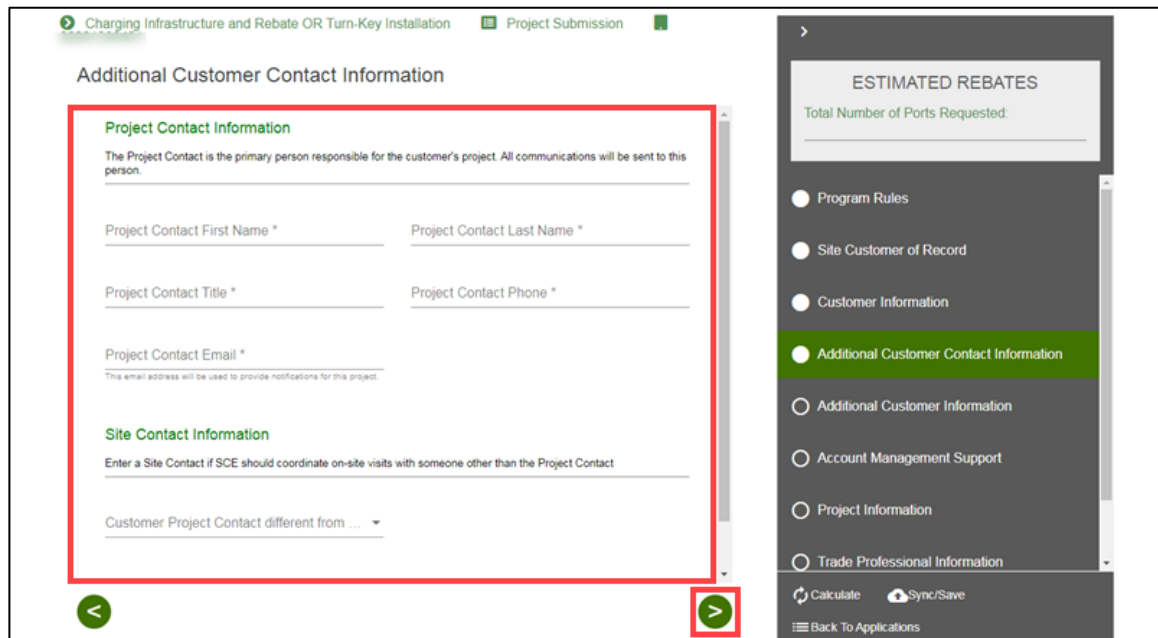

The **Additional Customer Information** page displays.

#### *Customer Project Contact different from Site Contact*

If the customer project contact is different, follow the steps below:

- 15. Select **Yes**.
- 16. Enter the contact information.

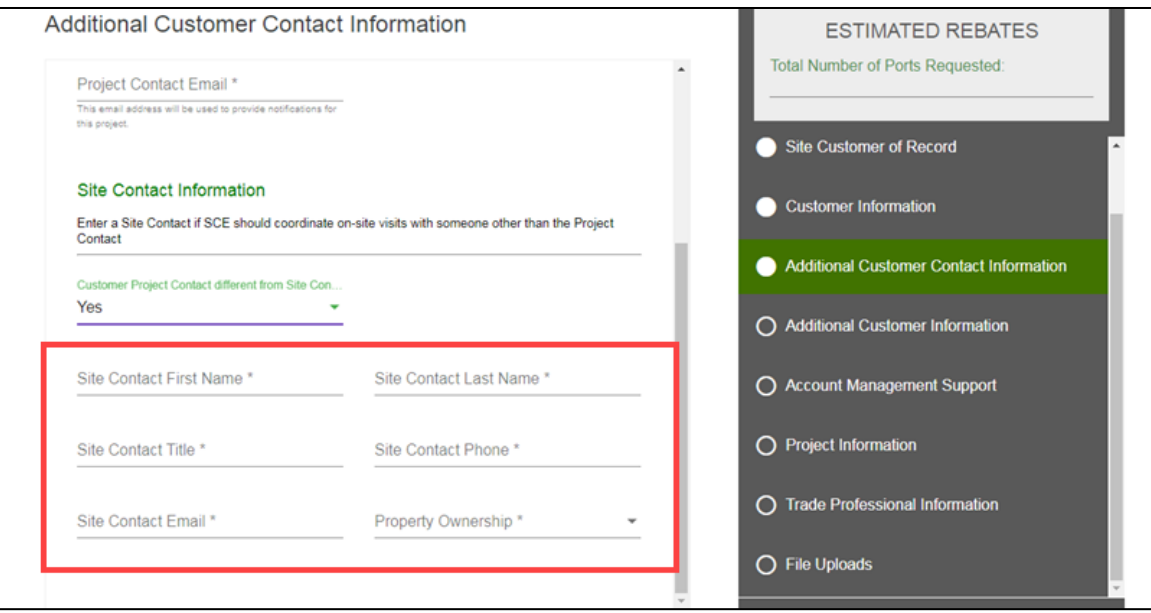

#### *Property Ownership is Lease*

If the Property Ownership is Lease, follow the steps below:

- 17. Select **Lease**.
- 18. Enter the **Property Owner** information.

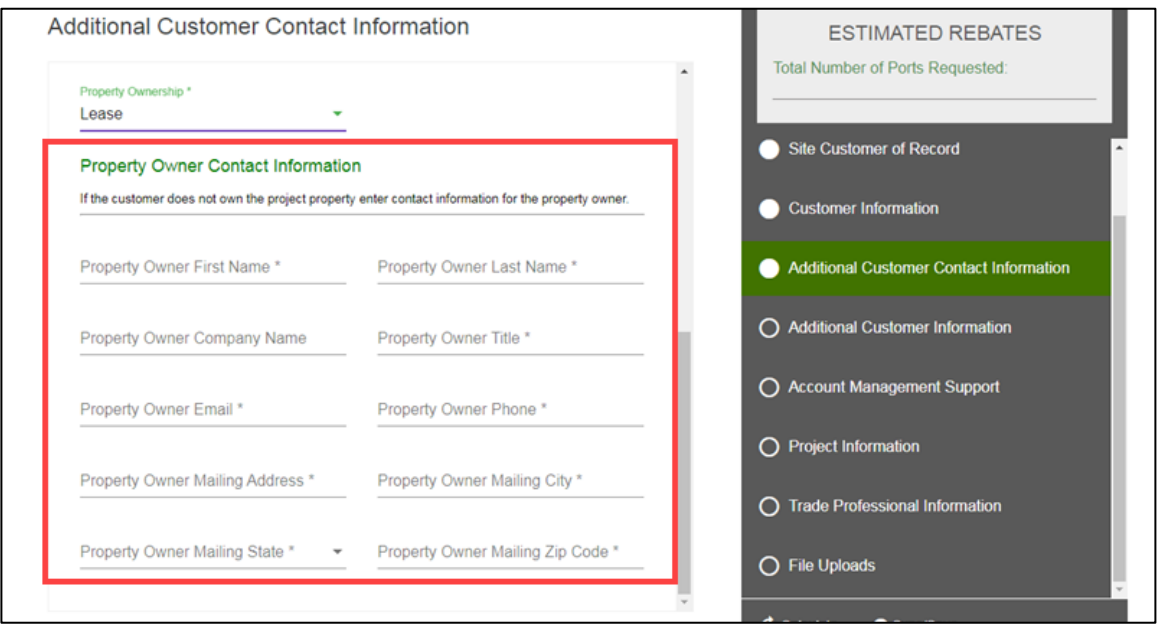

## <span id="page-18-0"></span>**Additional Customer Information**

- 19. Enter the required information.
- 20. Click the **Next** arrow.

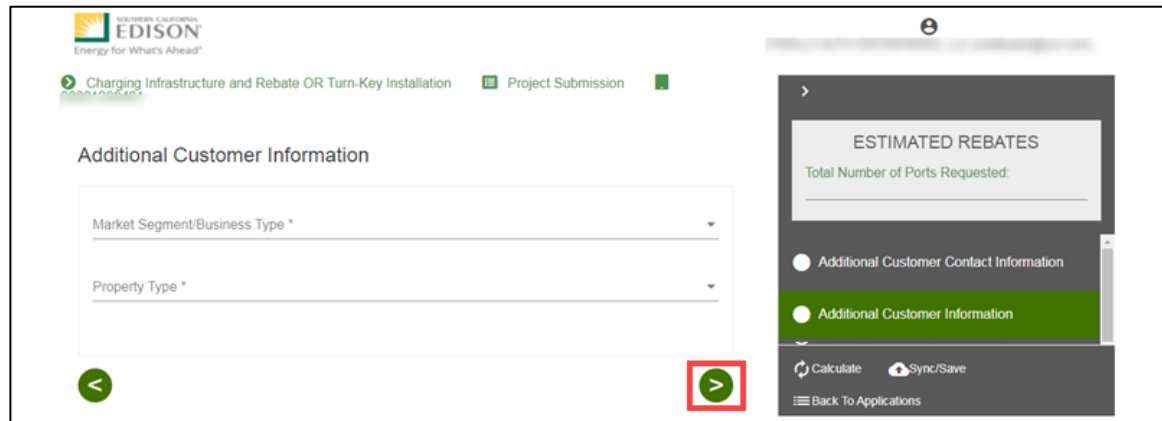

The **Account Management Support** page displays.

#### <span id="page-18-1"></span>**Account Management Support**

21. Select an **Account Manager Support**.

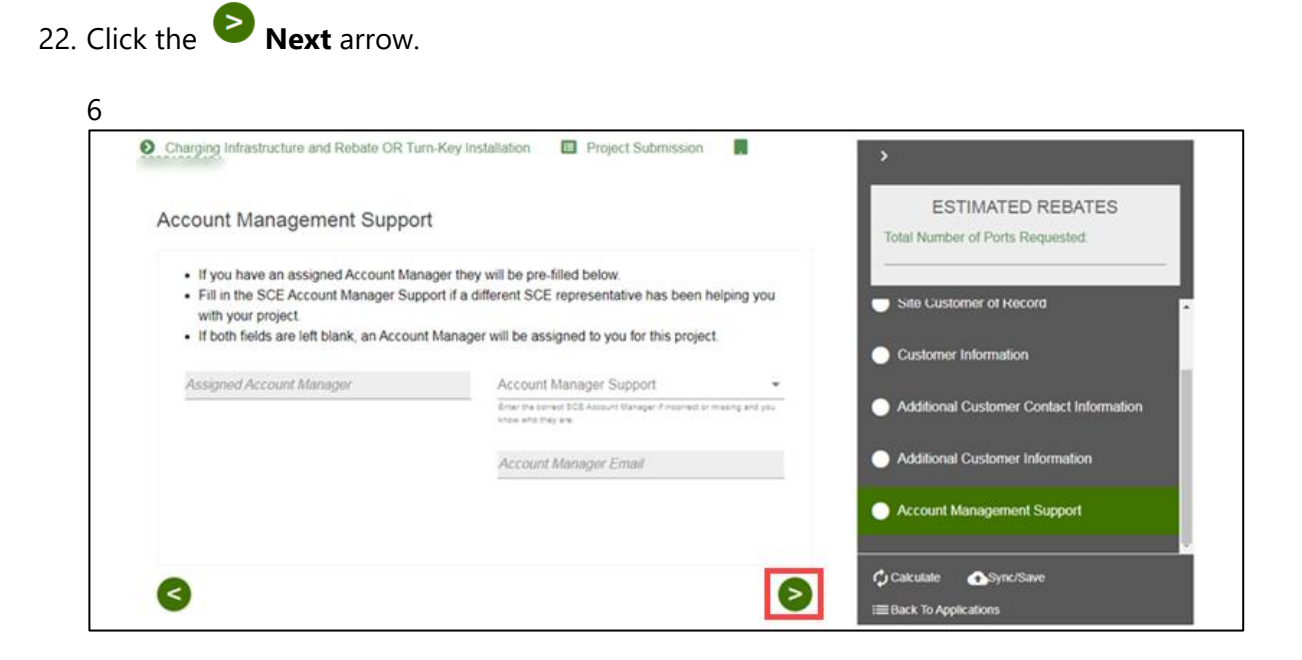

The **Project Information** page displays.

### <span id="page-19-0"></span>**Project Information**

- 23. Enter the required information.
- 24. Scroll down.

**Note: To select the Turn-Key Installation program, select the Turn-Key Option.**

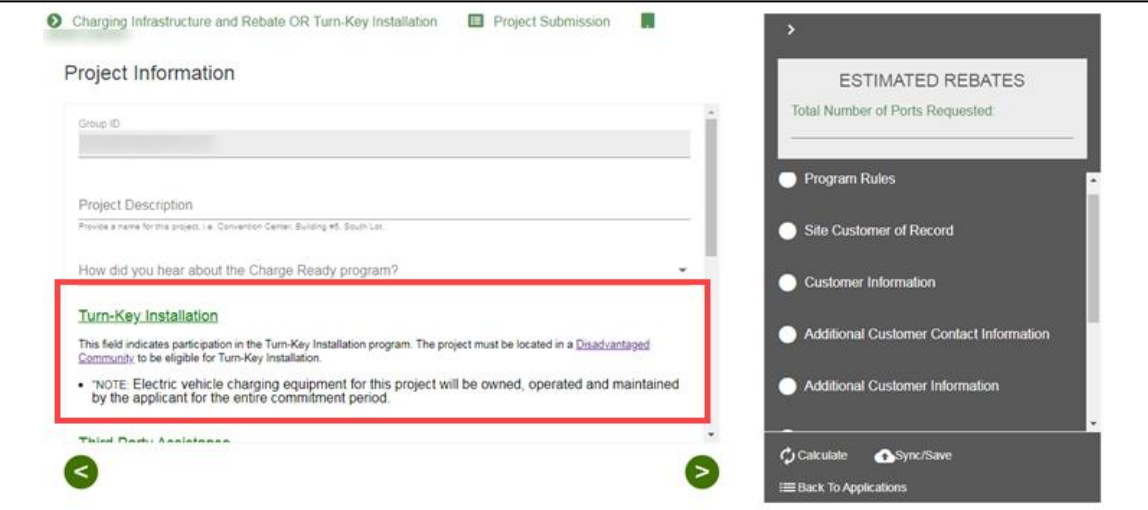

25. Enter the required information.

## 26. Click the **Next** arrow.

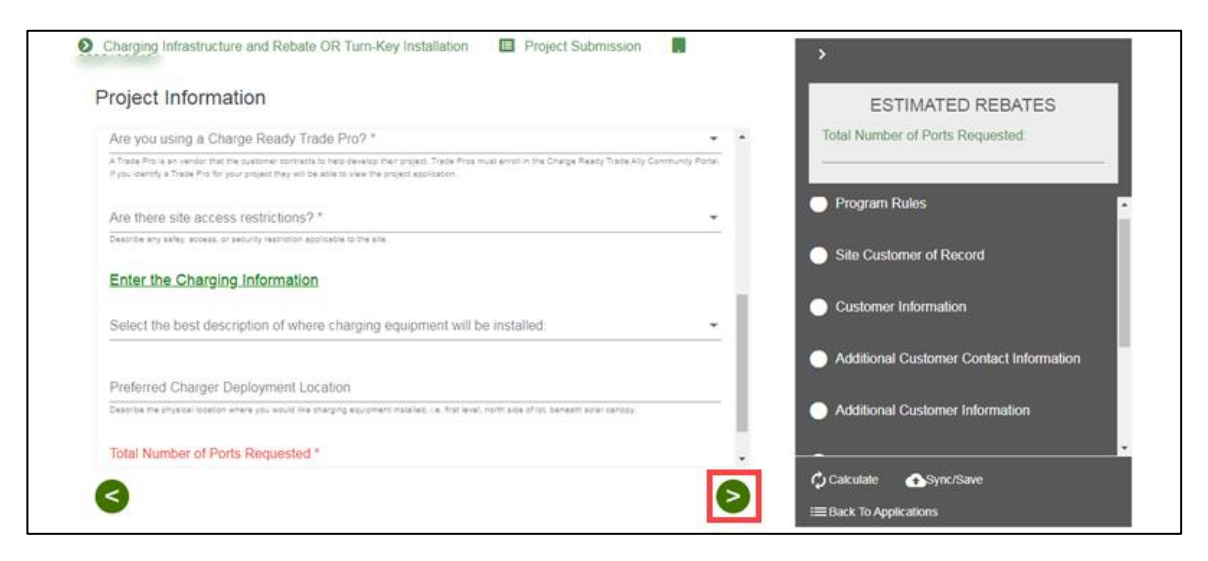

The **File Uploads** page displays.

#### *Trade Professional Information*

If a Charge Ready Trade Professional is required, the Trade Professional Information page displays.

27. Select the **Trade Professional Lookup**.

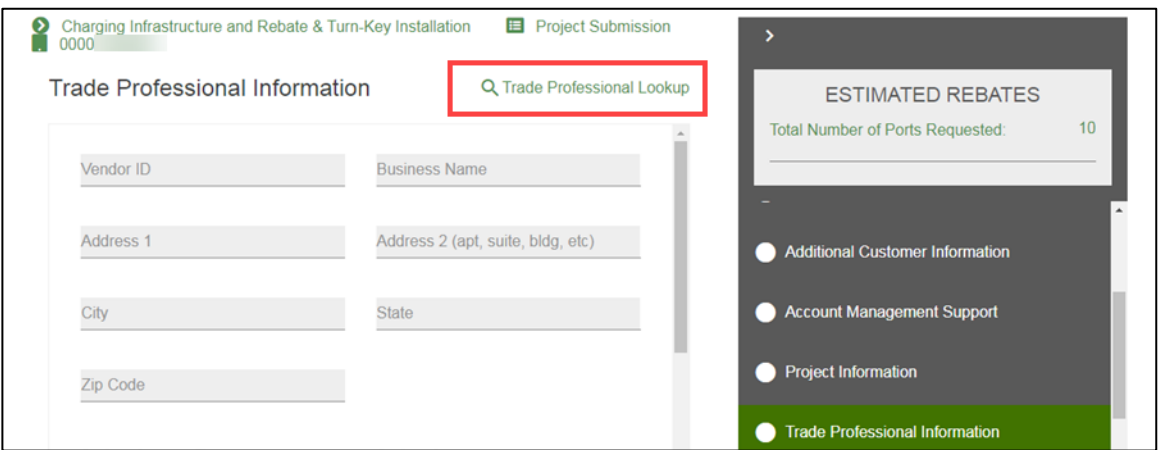

The **Trade Professional Lookup** page displays.

28. Select or search for a Trade Professional.

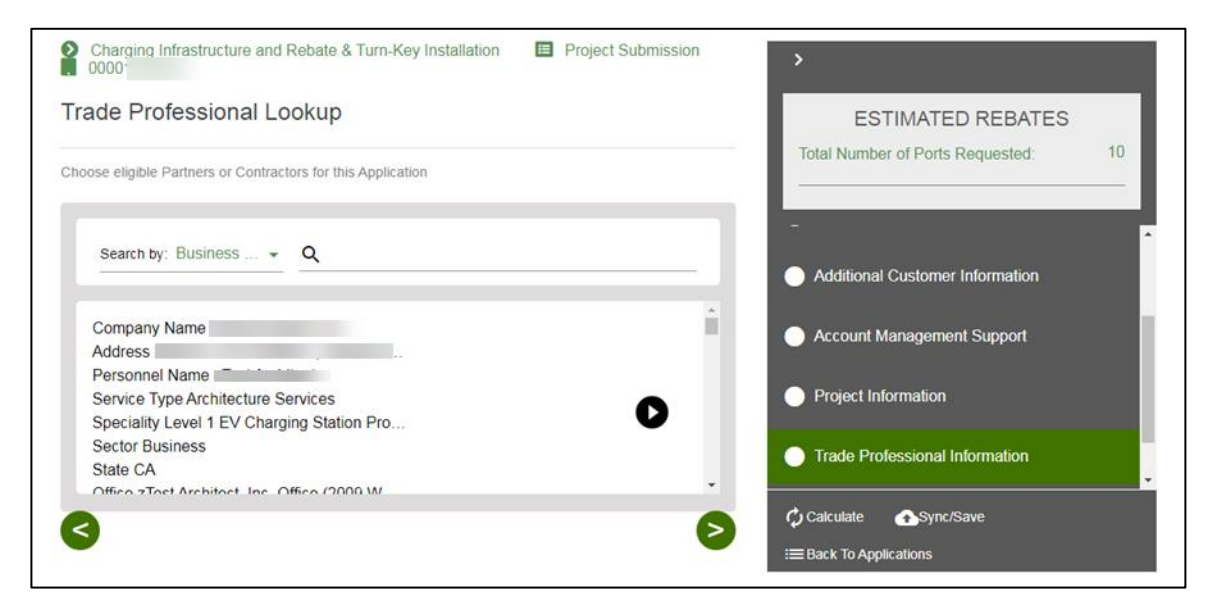

The Trade Professional Information page displays.

29. Verify the populated fields.

- 30. Enter the required fields.
- 31. Click the **Next** arrow.

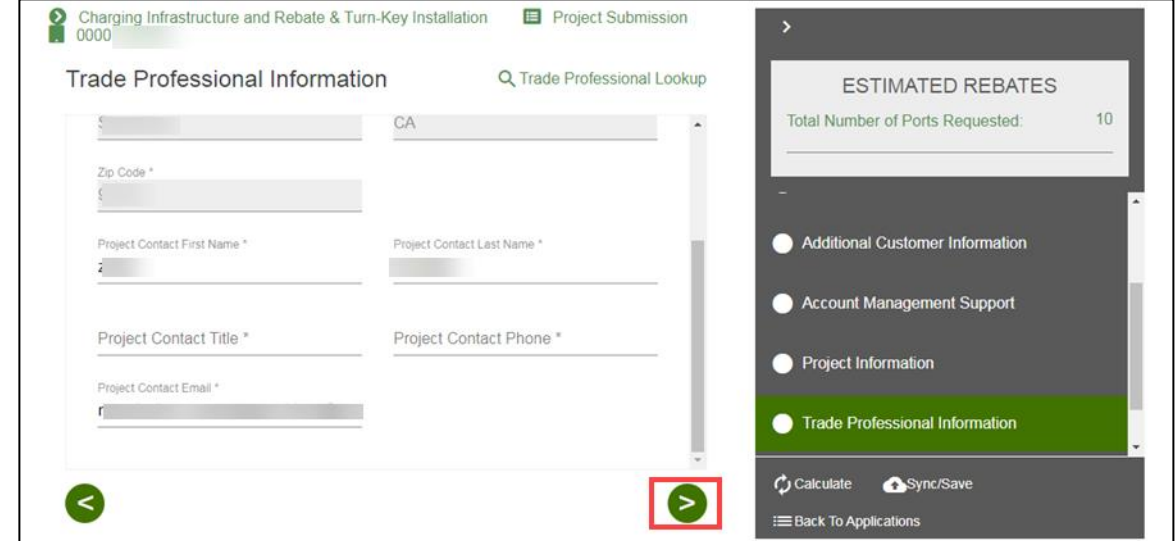

## <span id="page-21-0"></span>**File Uploads**

32. Select the □ **folder** icon.

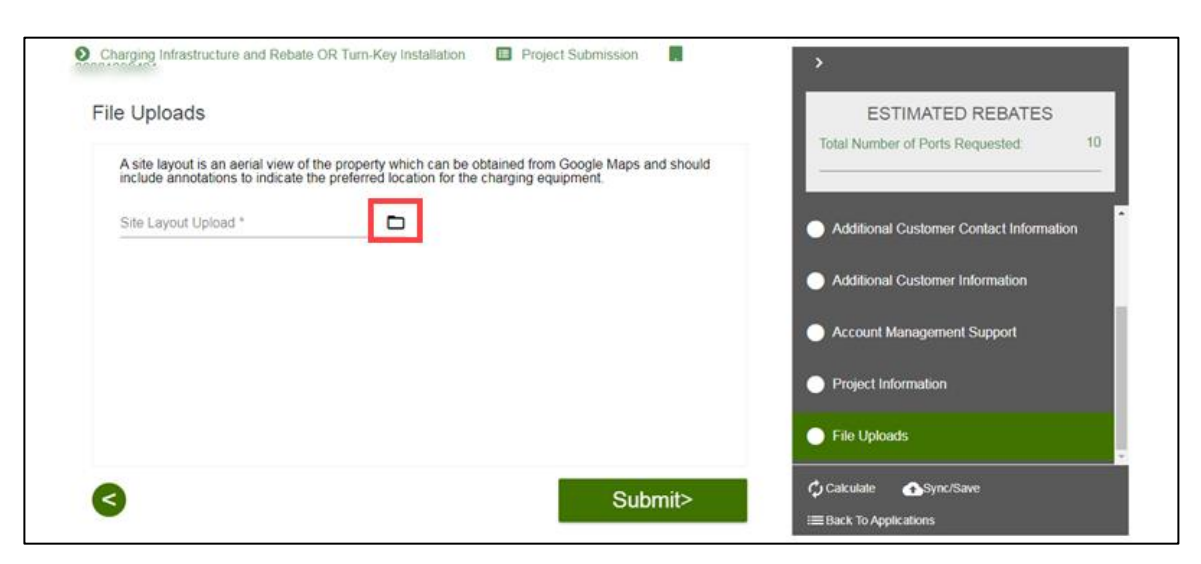

The **Open** window displays.

33. Select the applicable file.

#### 34. Select **Open**.

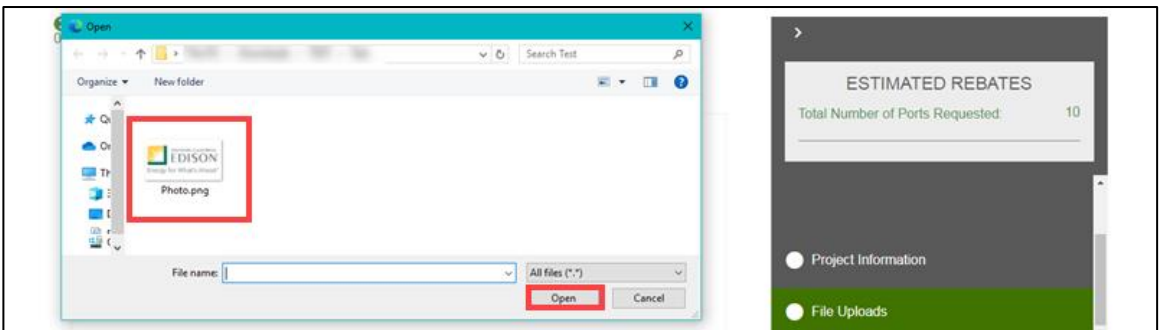

The **File Uploads** page displays.

#### 35. Select **Submit**.

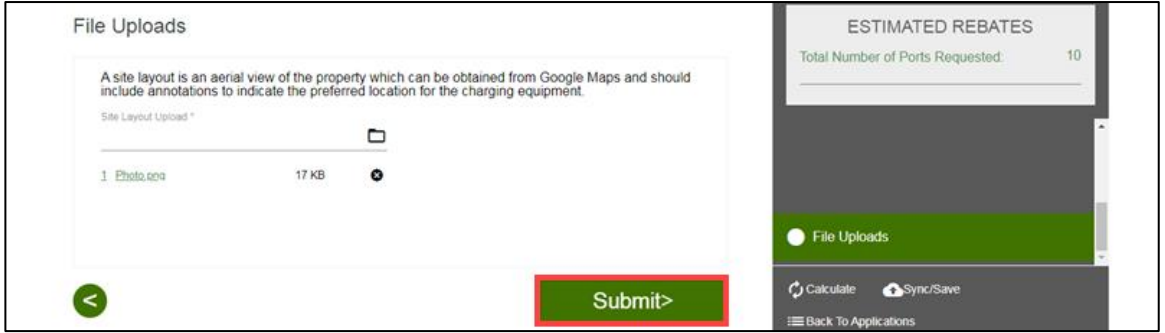

The **Form Sent** page displays.

### <span id="page-22-0"></span>**Form Sent!**

Once you submit an application, the Form Sent! page displays, and a submission email is sent to you.

36. Select **check your rebates from your account view**.

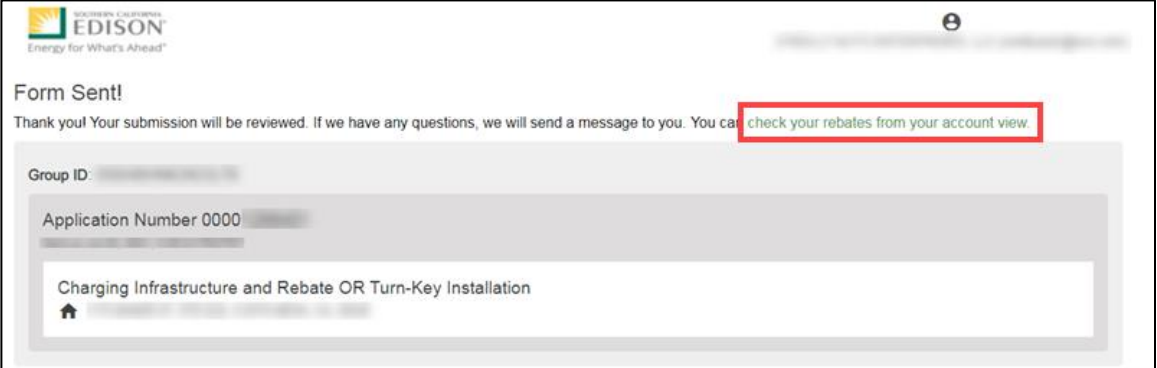

#### The **Applications** page displays.

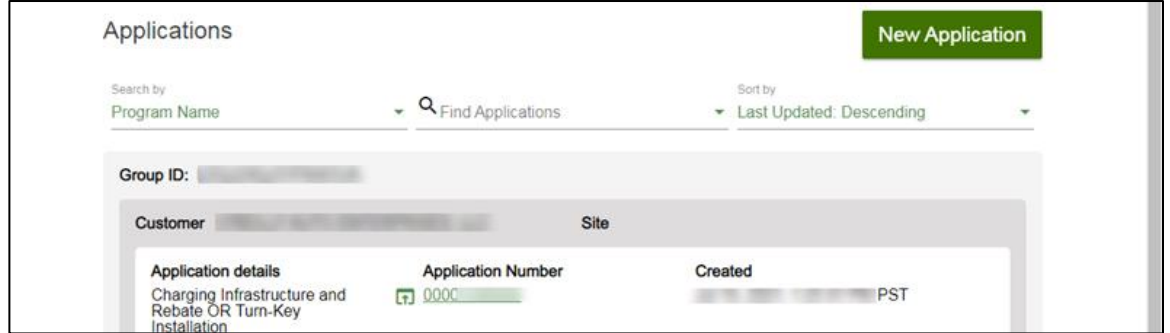

<span id="page-23-0"></span>Once a Project Submission is complete, SCE determines the eligibility for program participation.

## **Applications in Draft Status**

<span id="page-23-1"></span>You can save an application and complete it at a later time.

#### **Saving an Application in Draft Status**

To begin an application and save it in Draft status, follow the steps below:

1. While completing an application, select **Back to Applications**.

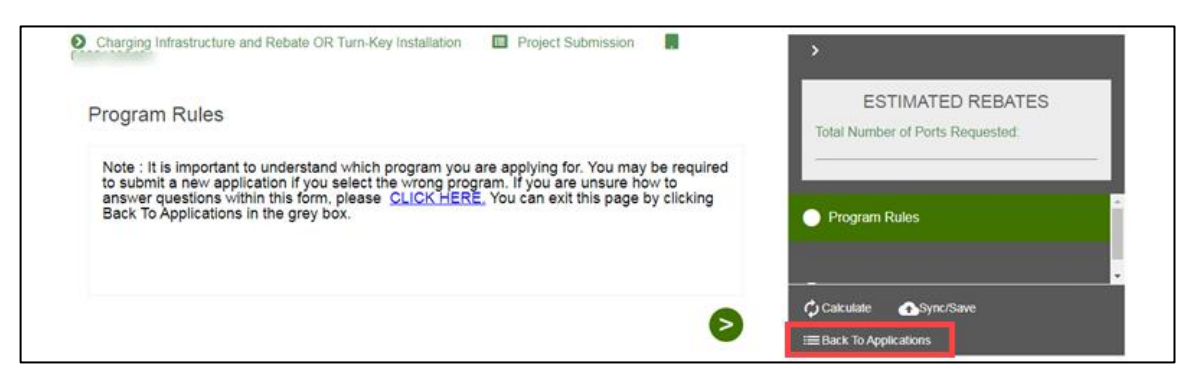

The **Applications** page displays.

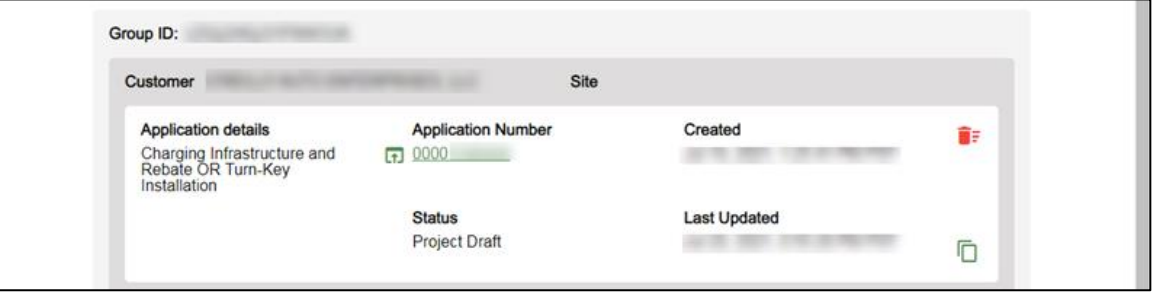

## <span id="page-24-0"></span>**Editing an Application in Draft Status**

To edit an application in Draft status, follow the steps below:

1. Select the **Application Number**.

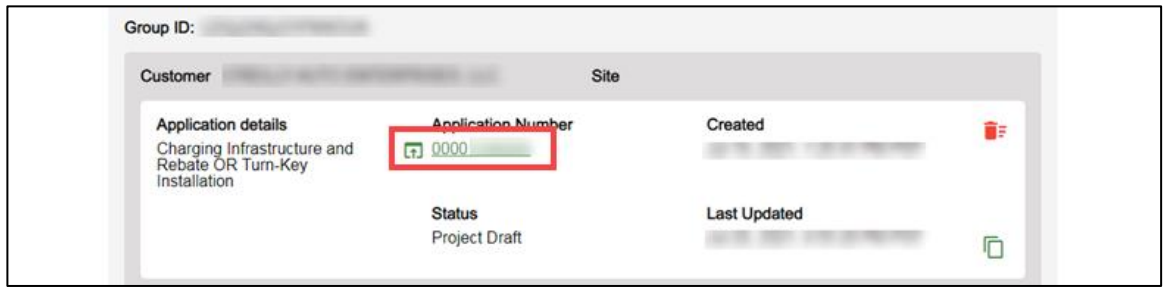

The **Application Details** page displays.

2. Select **Click to Open**.

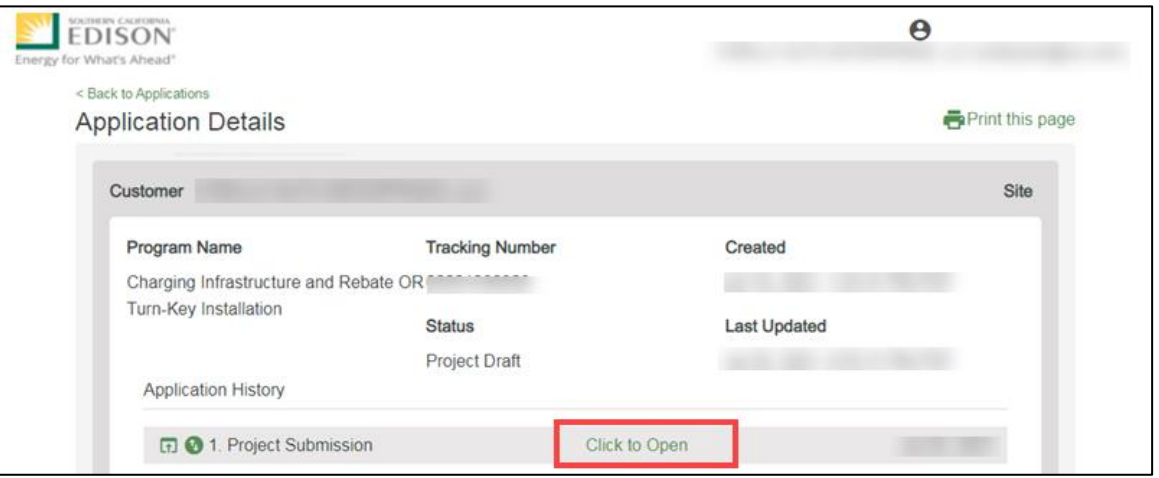

The **Program Rules** page displays.

3. Complete the application.

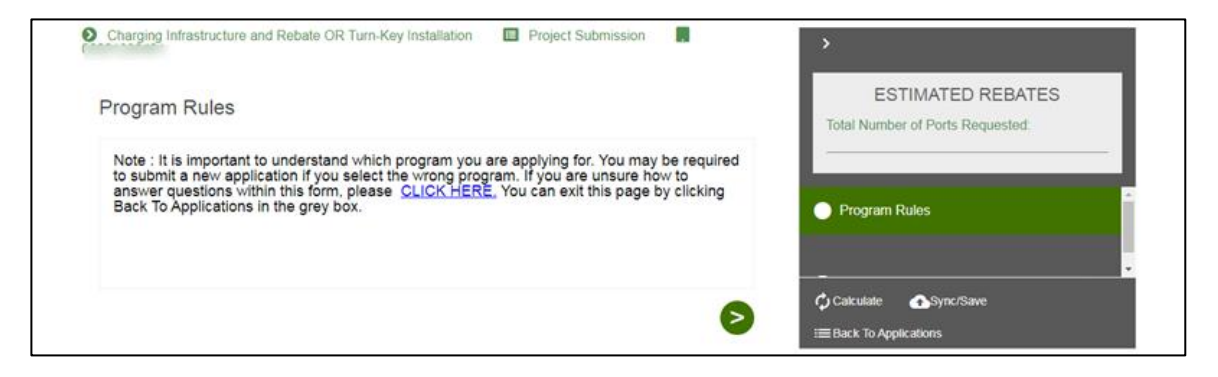

## <span id="page-25-0"></span>**Duplicating an Application**

You can duplicate an application in the following statuses:

- ◆ Draft
- ◆ Submitted
- Withdrawn
- Complete

To duplicate an application, follow the steps below:

1. Click the **Duplicate** icon.

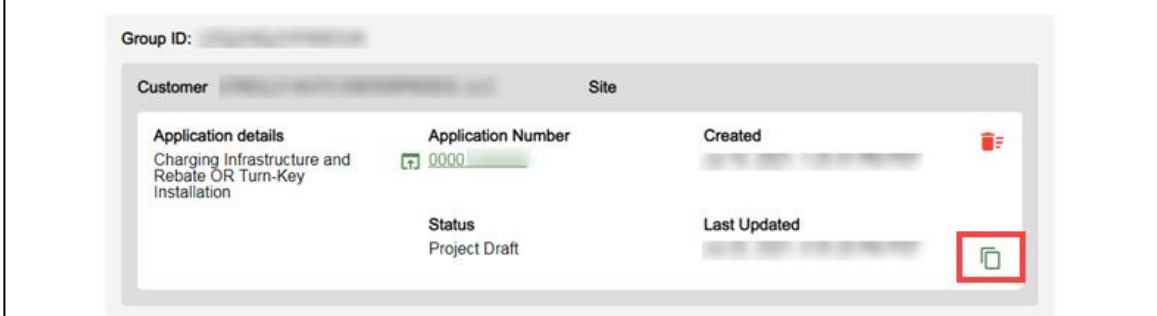

The **Customer site to include in this application** page displays.

2. Complete the application.

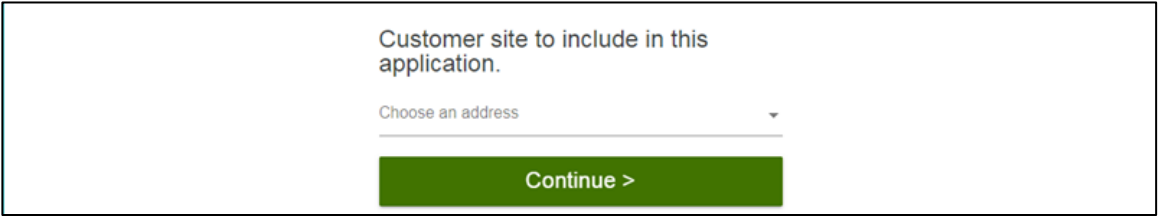

### <span id="page-26-0"></span>**Discarding a Draft Application**

You can delete an application in *Draft* status.

Note: The  $\blacksquare$  Delete icon only appears for applications in Draft status.

To delete an application, follow the steps below:

1. Select the **Delete icon**.

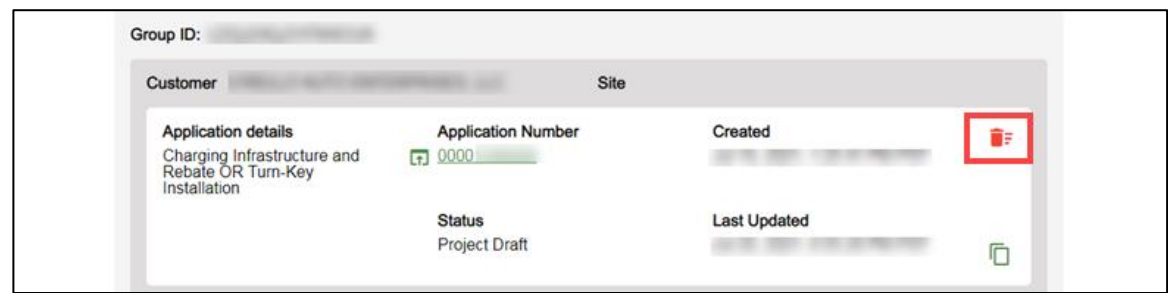

A **warning message** displays.

2. Select **OK**.

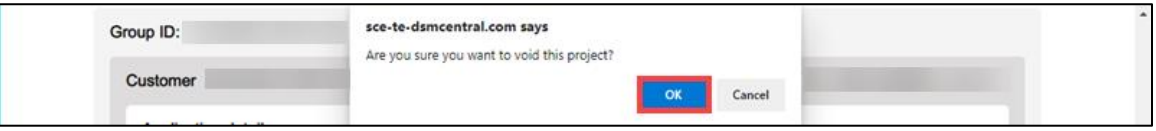

The application disappears from the Applications page.

# <span id="page-27-0"></span>**Conceptual Design Review**

The Conceptual Design Review form is reviewed by the **Customer** or **Charge Ready Tarde Professional** through the Charge Ready Application Portal. By completing this form, participants agree to the design of the project.

Eligible participants complete this form prior to the installation of qualifying Electric Vehicle (EV) infrastructure and equipment. This form:

 $\bullet$  Specifies the site and project design

Once a Conceptual Design is complete, SCE begins the agreement preparation.

<span id="page-27-1"></span>*For a full list of eligible participants, or for more information about the program, refer to the Charge Ready Program Guidelines.*

## **Completing the Conceptual Design Review Form**

To complete the Conceptual Design Review, follow the steps below:

1. Select the **Application Number**.

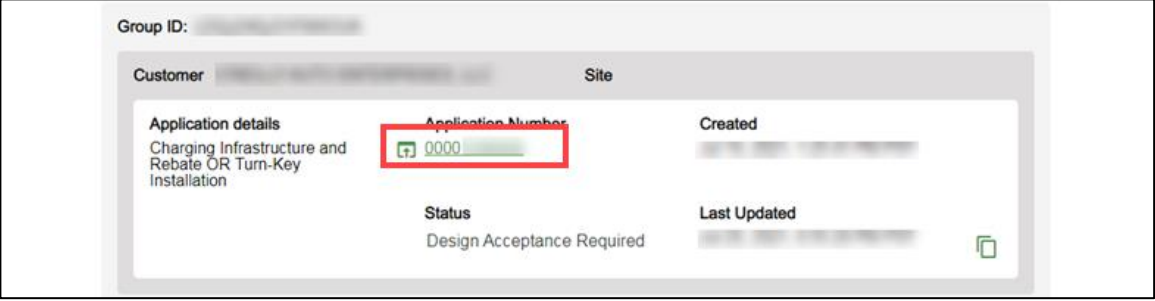

The **Application Details** page displays.

2. Select **Click to Open** under 6. Conceptual Design Review.

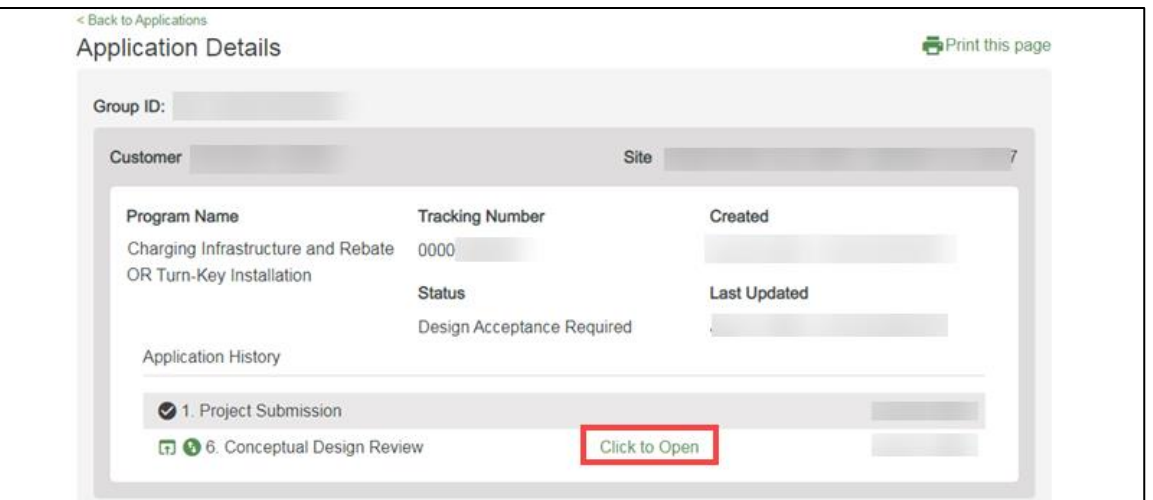

The **Customer Information** page displays.

Once the Customer Information page displays, you will complete all the required fields.

The topics below covers how to complete each section of the Conceptual Design Review form.

#### <span id="page-28-0"></span>**Customer Information**

A

3. Verify the **Customer Information**.

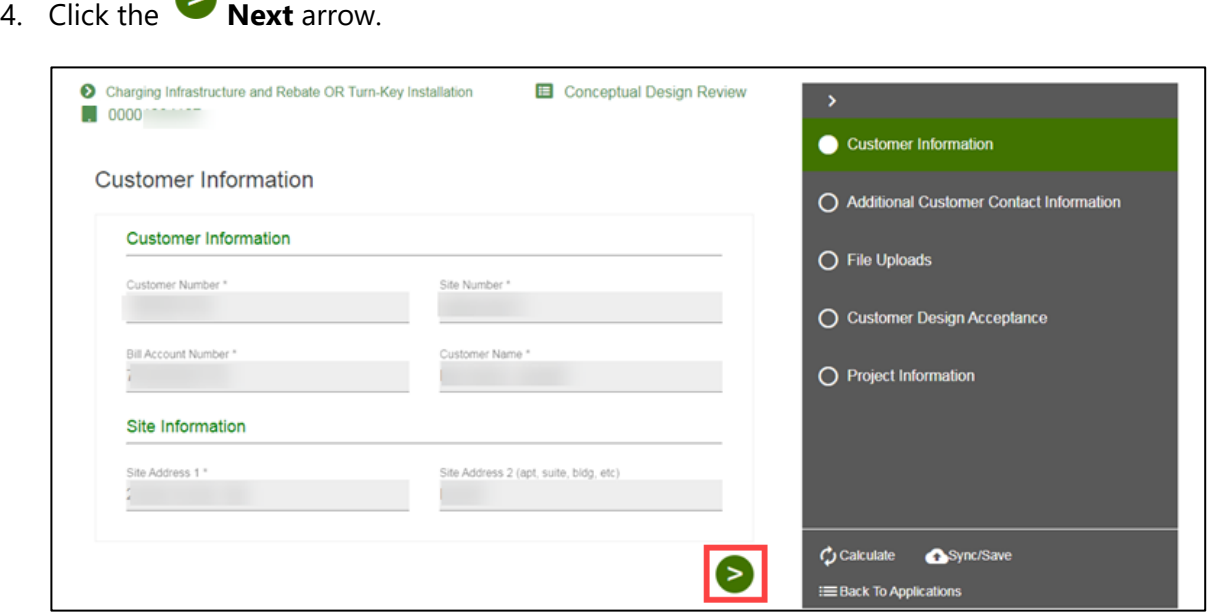

The **Additional Customer Contact Information** page displays.

## <span id="page-29-0"></span>**Additional Customer Contact Information**

- 5. Verify the **Additional Customer Contact Information**.
- 6. Click the **Next** arrow.

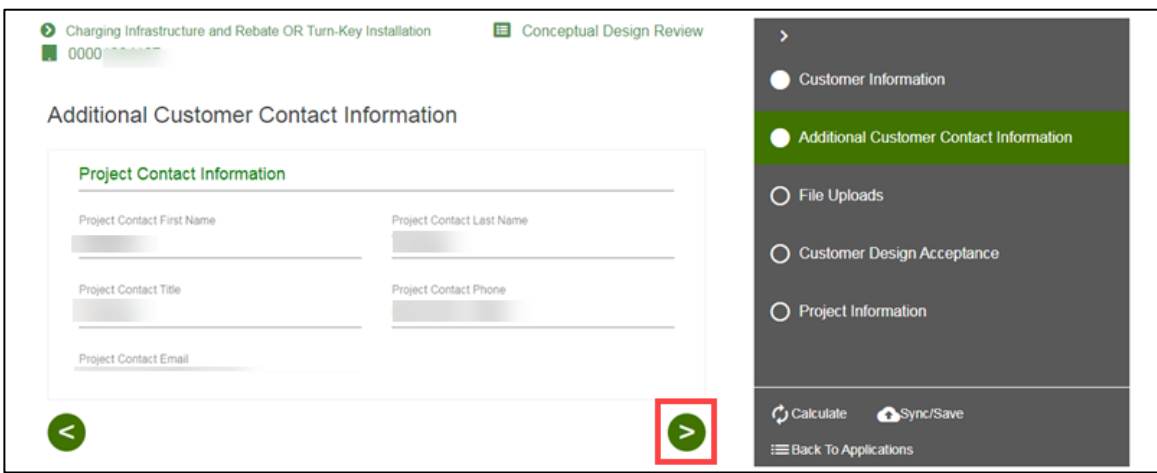

The **File Uploads** page displays.

#### <span id="page-29-1"></span>**File Uploads**

- 7. Review the file.
- 8. Click the **Next** arrow.

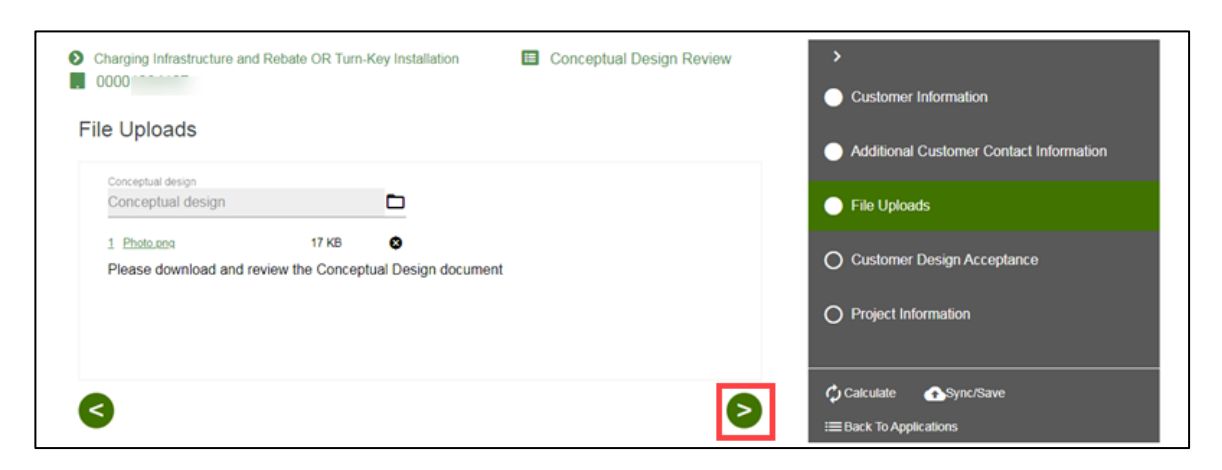

The **Customer Design Acceptance** page displays.

## <span id="page-30-0"></span>**Customer Design Acceptance**

9. Complete the required fields.

## 10. Click the **Next** arrow.

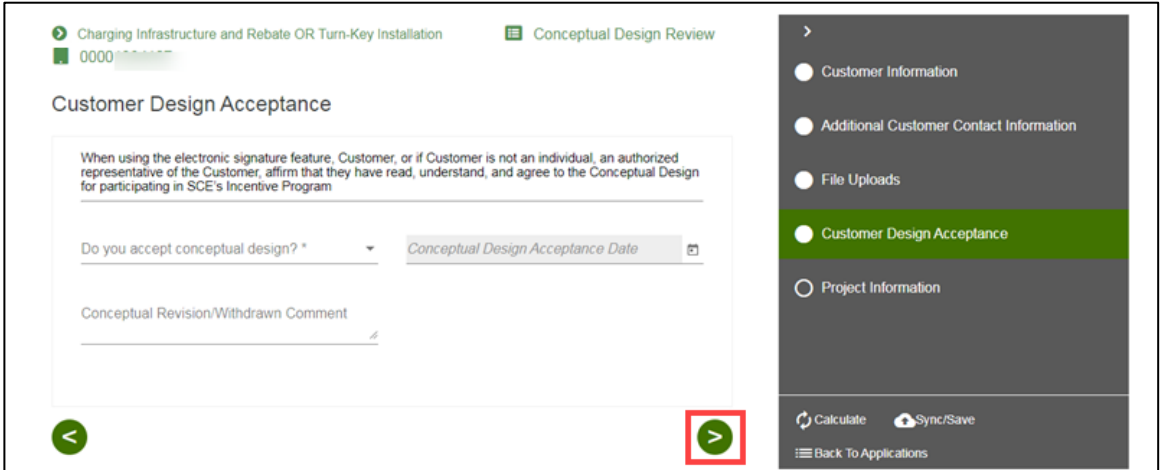

The **Project Information** page displays.

#### *Re-Design or Withdraw*

If the Customer Design Acceptance is Re-Design or Withdraw, follow the steps below:

11. Enter a Conceptual Revision/Withdrawn Comment.

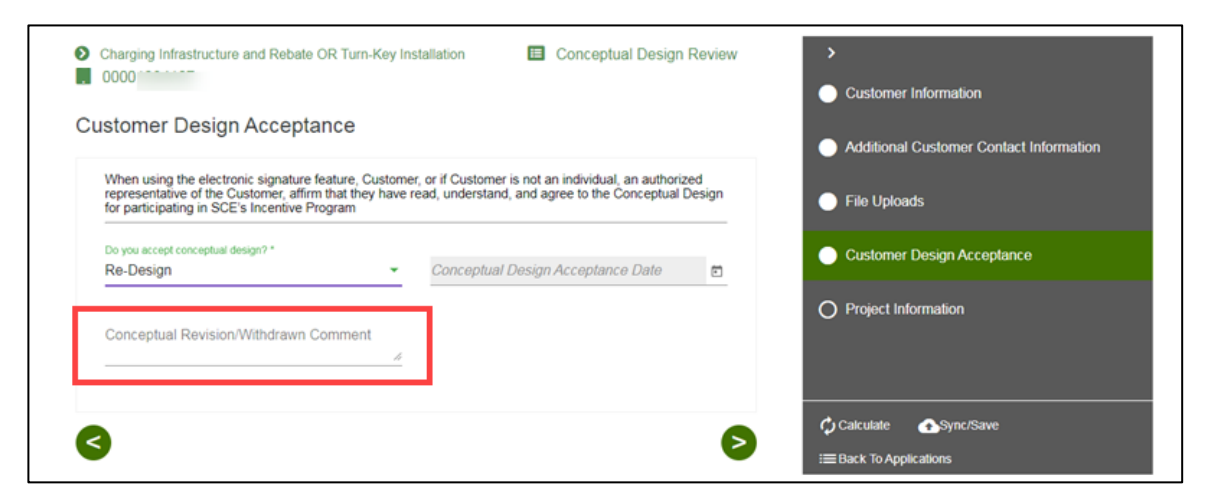

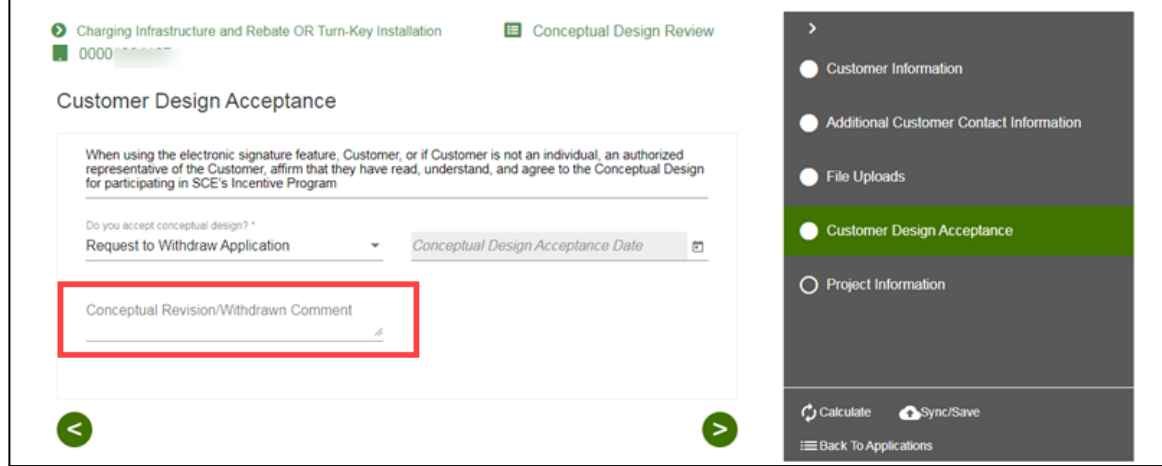

## <span id="page-31-0"></span>**Project Information**

- 12. Verify the **Project Information**.
- 13. Select **Submit**.

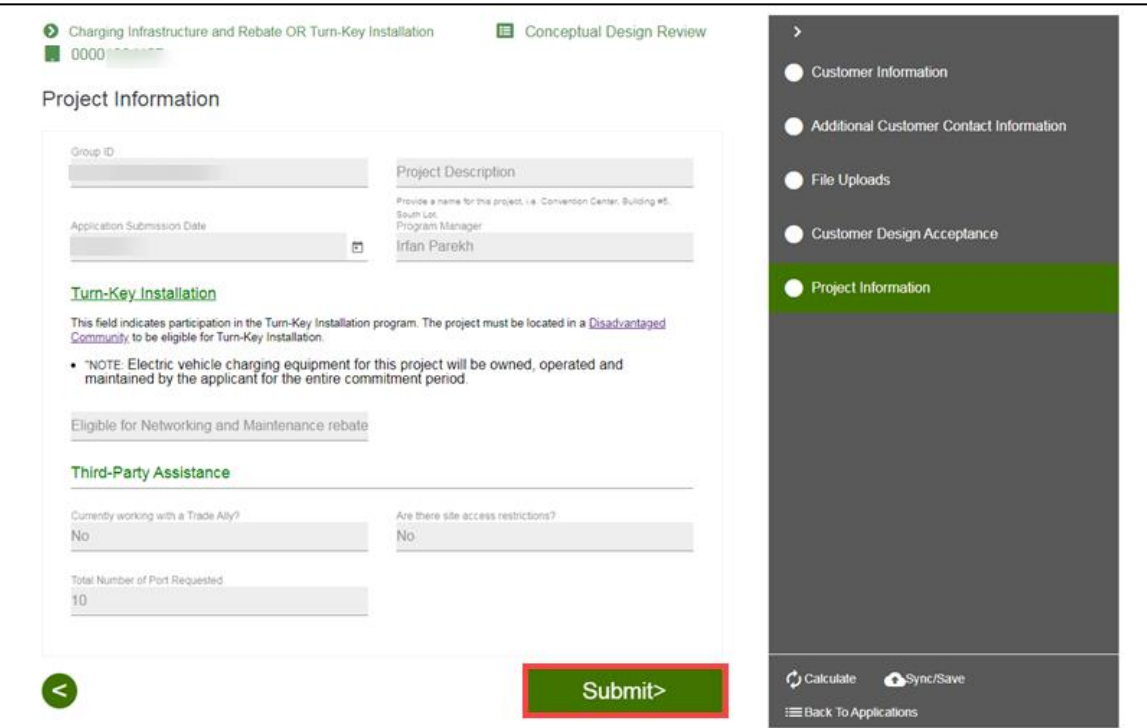

The **Form Sent** page displays.

### <span id="page-32-0"></span>**Form Sent!**

Once you submit the form, the Form Sent! page displays, and a submission email is sent to you.

14. Select **check your rebates from your account view**.

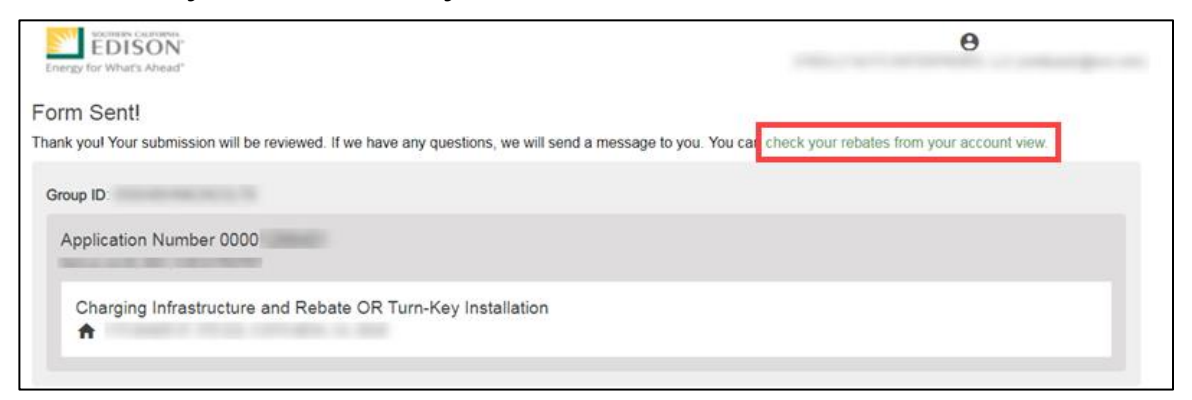

#### The **Applications** page displays.

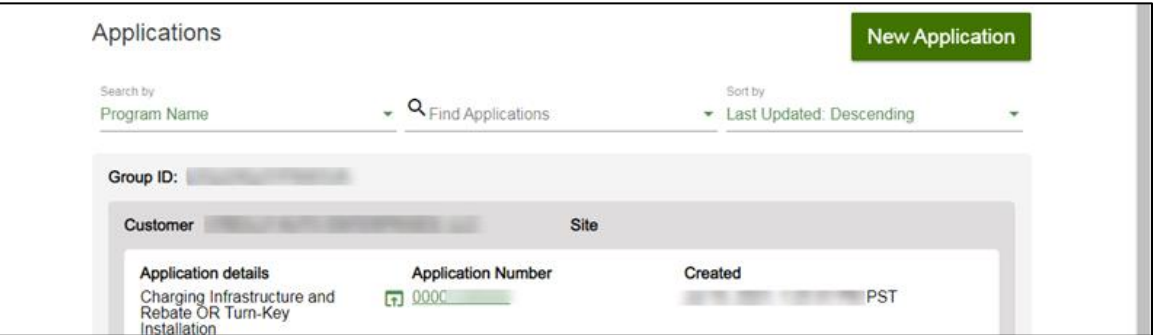

Once a Conceptual Design is complete, SCE begins the agreement preparation.

# <span id="page-33-0"></span>**Agreement Acceptance**

The Agreement Acceptance is submitted by the **Customer** or **Charge Ready Tarde Professional** through the Charge Ready Application Portal. By completing this form, participants review and sign the Participation Agreement.

Eligible participants complete this form prior to the installation of qualifying Electric Vehicle (EV) infrastructure and equipment. This form:

◆ Specifies the program agreement of the project

Once an Agreement Acceptance is complete, SCE executes and reserves project funds. After the project funds are reserved, you return to the Agreement Acceptance form to upload the Proof of Procurement.

*For a full list of eligible participants, or for more information about the program, refer to the Charge Ready Program Guidelines.*

## <span id="page-33-1"></span>**Completing the Agreement Acceptance Form**

To complete the Agreement Acceptance, follow the steps below:

1. Select the **Application Number**.

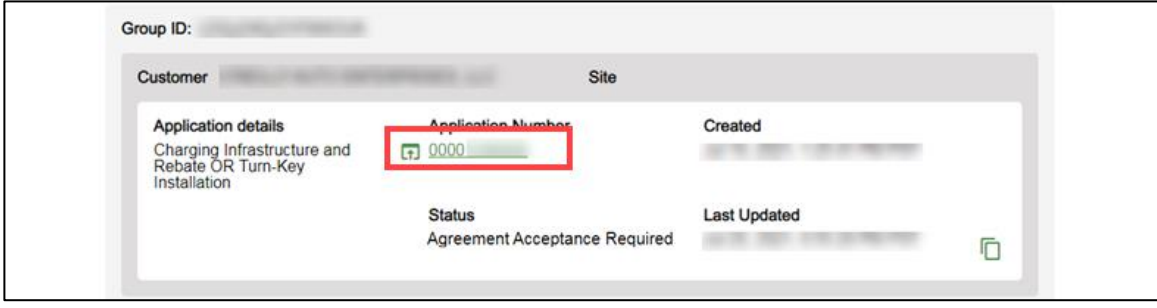

The **Application Details** page displays.

2. Select **Click to Open** under 8. Agreement Acceptance.

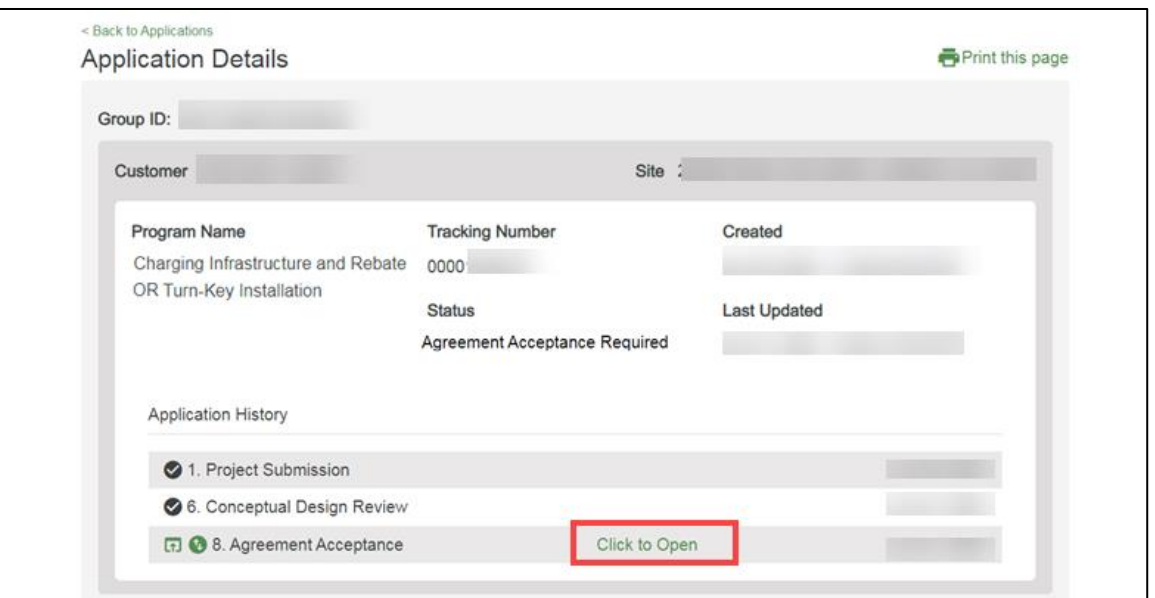

The **Agreement** page displays.

Once the Agreement page displays, you will complete all the required fields.

The topics below covers how to complete each section of the Agreement Acceptance form.

#### <span id="page-34-0"></span>**Agreement**

3. Select **Agreement Review**.

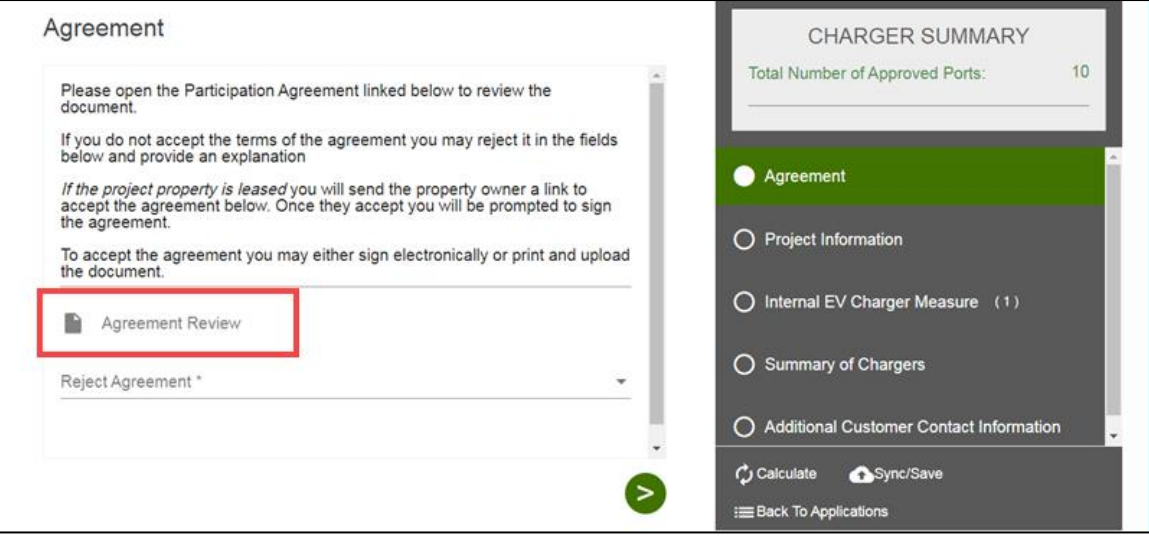

An **Agreement** window displays.

- 4. Review the agreement.
- 5. Select **Close**.

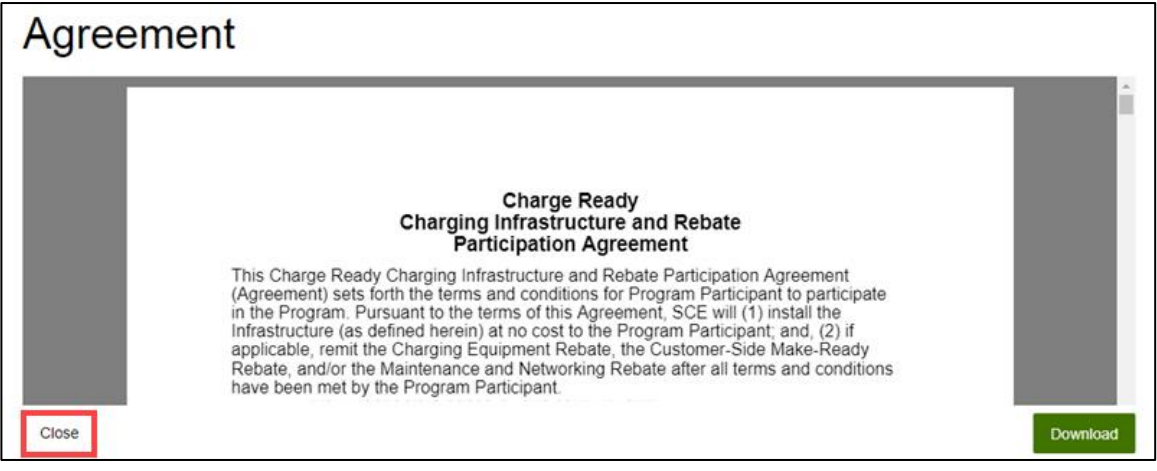

#### The **Agreement** page displays.

6. Select **Yes** or **No** under Reject Agreement.

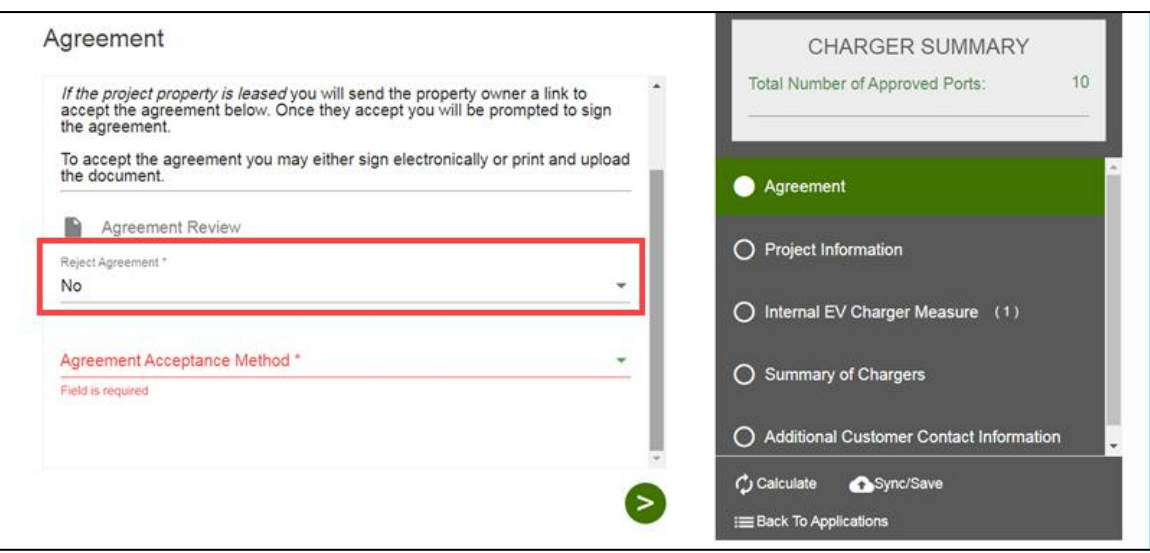

#### *Electronic Acceptance*

Note: Trade Pros submitting on behalf of customers are only able to Print and Upload the Agreement.

If the Agreement Acceptance Method is Electronic Acceptance, follow the steps below.

- 7. Select the checkboxes under Customer Accepts Agreement.
- 8. Click the **Next** arrow.

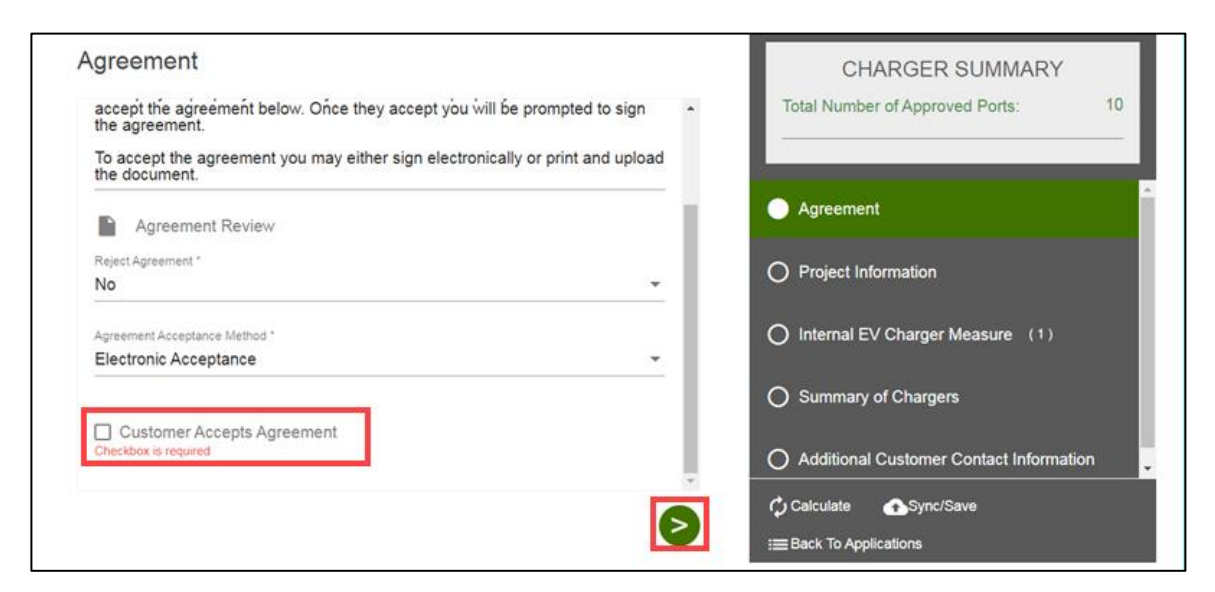

Note: If the Agreement requires a signature from the Property Owner, you will be prompted to send a link for their signature.

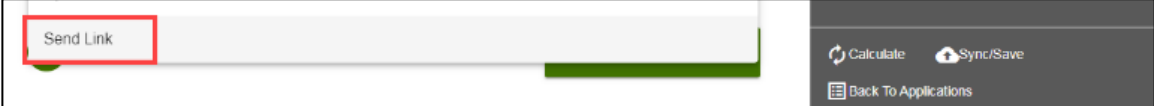

The **Project Information** page displays.

#### *Print and Upload*

If the Agreement Acceptance Method is Print and Upload, follow the steps below:

- 9. Upload a file under Agreement Upload.
- 10. Click the **Next** arrow.

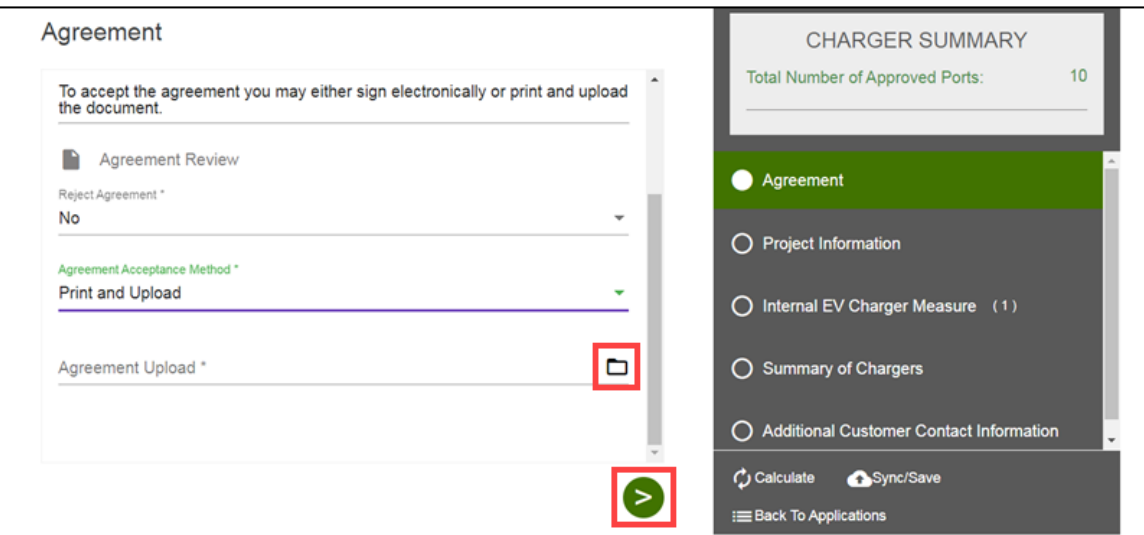

Note: If the Agreement requires a signature from the Property Owner, you will be prompted to send a link for their signature.

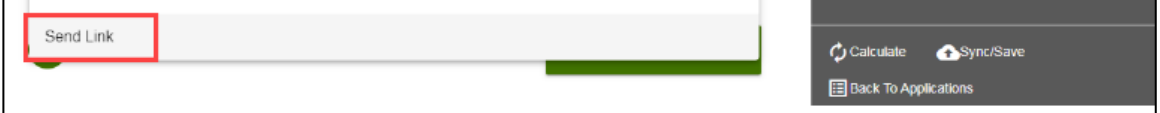

The **Project Information** page displays.

## <span id="page-38-0"></span>**Project Information**

- 11. Verify the **Project Information**.
- 12. Click the **Next** arrow.

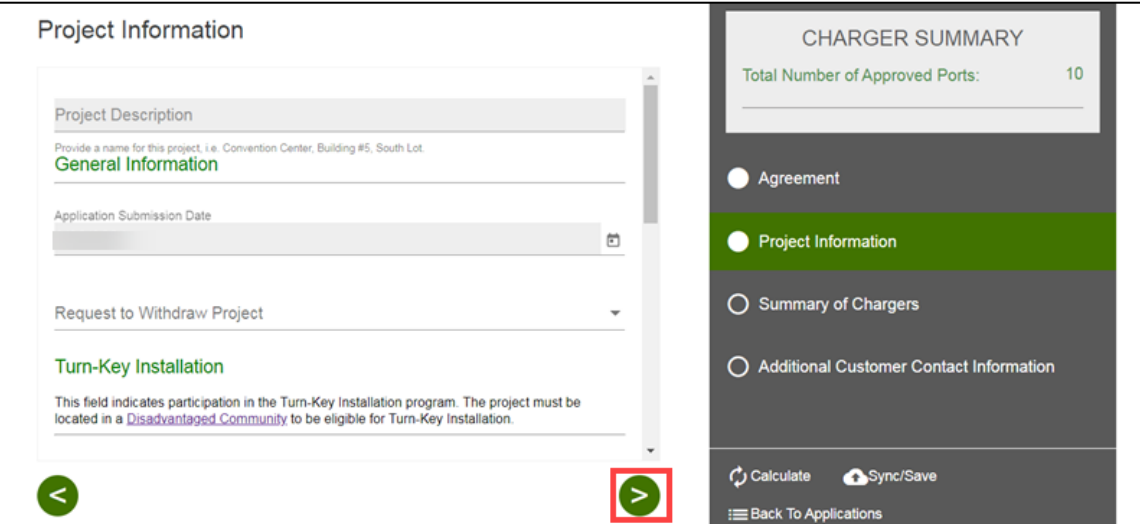

The **Summary of Chargers** page displays.

#### <span id="page-38-1"></span>**Summary of Chargers**

- 13. Verify the **Summary of Chargers**.
- 14. Click the **Next** arrow.

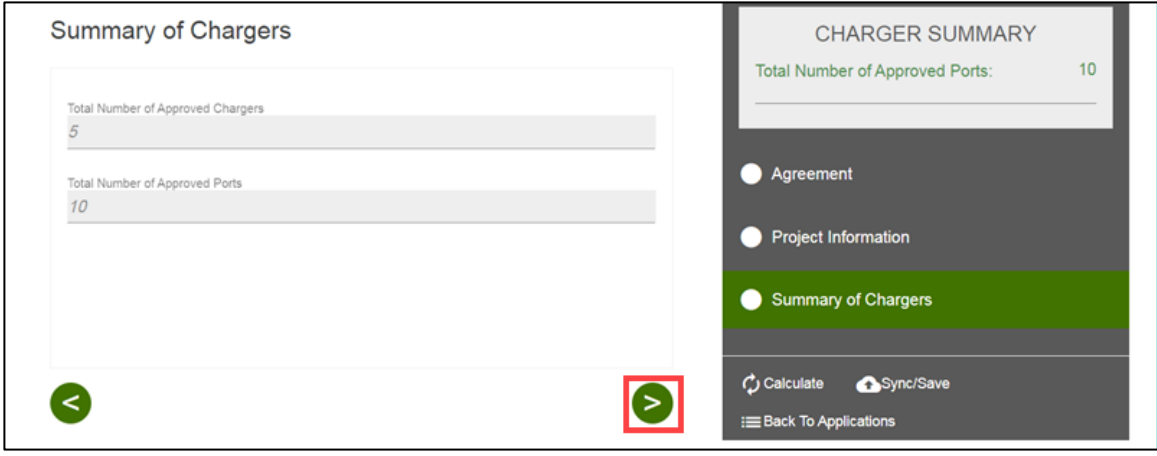

The **Additional Customer Contact Information** page displays.

#### <span id="page-39-0"></span>**Additional Customer Contact Information**

- 15. Verify the **Customer Contact Information**.
- 16. Update as needed.

#### 17. Select **Submit**.

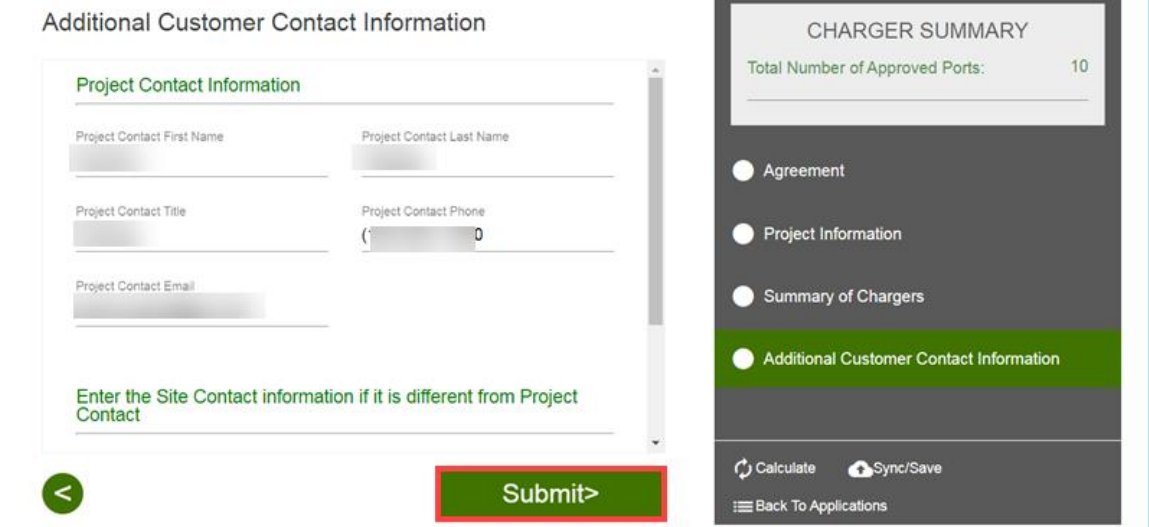

The **Form Sent** page displays.

#### <span id="page-39-1"></span>**Form Sent!**

Once you submit the form, the Form Sent! page displays, and a submission email is sent to you.

#### 18. Select **check your rebates from your account view**.

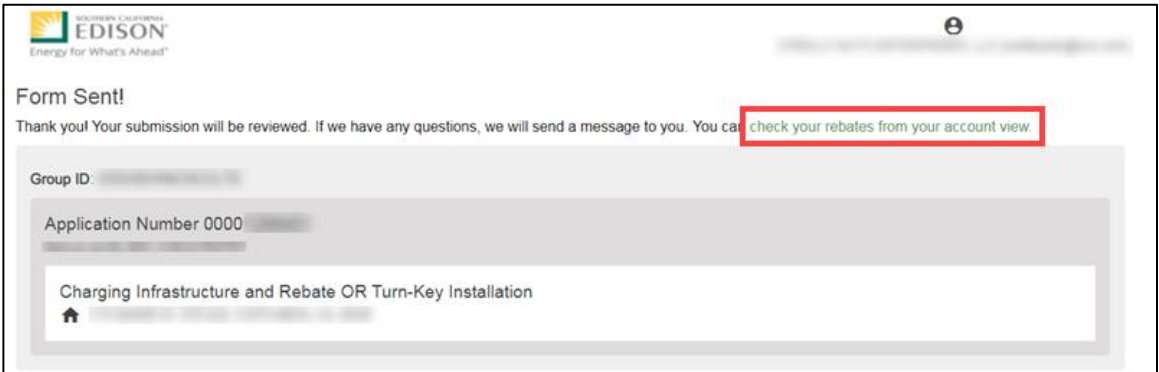

#### The **Applications** page displays.

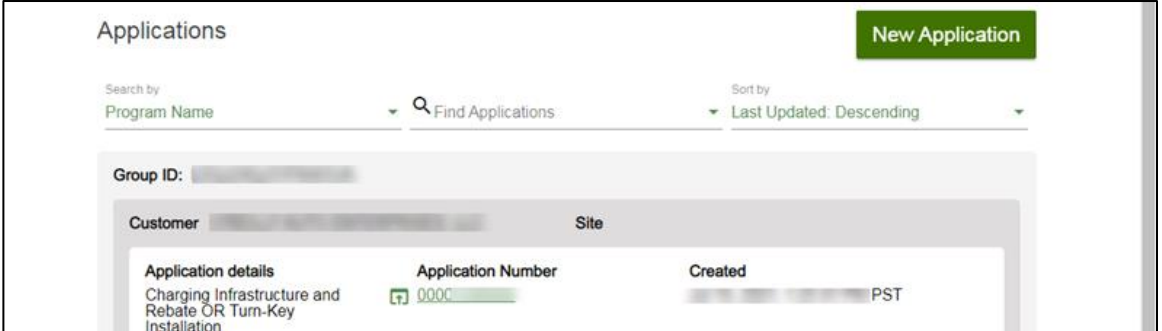

Once an Agreement Acceptance is complete, SCE executes and reserves project funds. After the project funds are reserved, you return to the Agreement Acceptance form to upload the Proof of Procurement.

# <span id="page-41-0"></span>**Agreement Acceptance/Proof of Procurement**

The Agreement Acceptance/Proof of Procurement is submitted by the **Customer** or **Charge Ready Tarde Professional** through the Charge Ready Application Portal. By completing this form, participants enter additional project information.

Eligible participants complete this form prior to the design and installation of qualifying Electric Vehicle (EV) infrastructure and equipment. This form:

◆ Specifies the Proof of Procurement, and the EV Charger Measure Information.

Once an Agreement Acceptance is complete, SCE reviews the Proof of Procurement.

*For a full list of eligible participants, or for more information about the program, refer to the Charge Ready Program Guidelines.*

# <span id="page-41-1"></span>**Completing the Agreement Acceptance/Proof of Procurement Form**

To complete the Agreement Acceptance/Proof of Procurement, follow the steps below:

1. Select the **Application Number**.

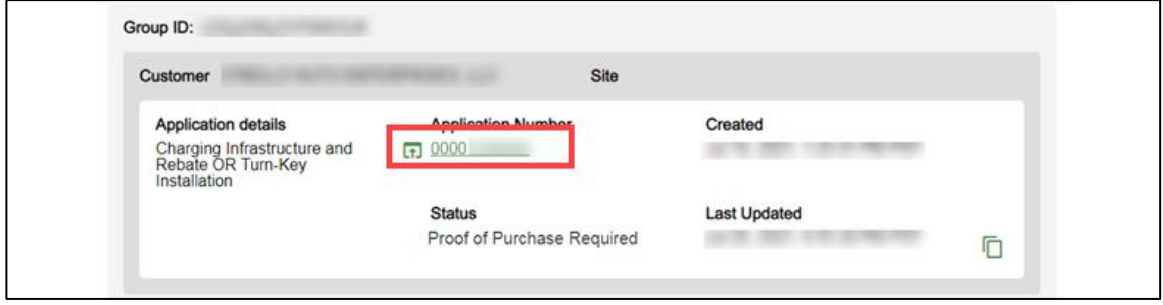

The **Application Details** page displays.

2. Select **Click to Open** under 8. Agreement Acceptance.

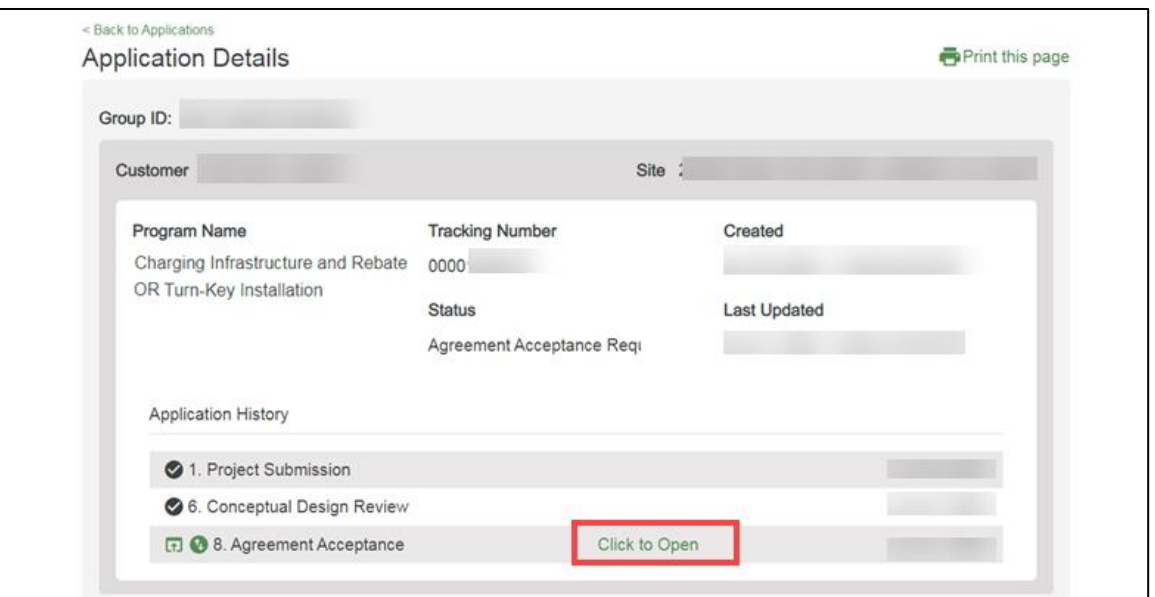

#### The **File Uploads** page displays.

Once the File Uploads page displays, you will complete all the required fields. The topics below covers how to complete each section of the Agreement Acceptance/Proof of Procurement form.

#### <span id="page-42-0"></span>**File Uploads**

3. Select the **folder** icon.

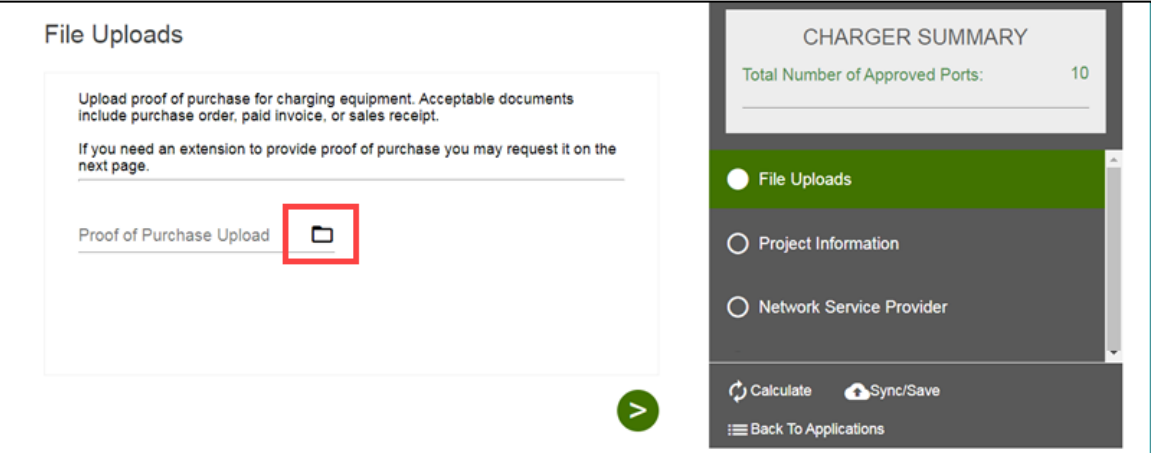

The **Open** window displays.

4. Select the file.

#### 5. Select **Open**.

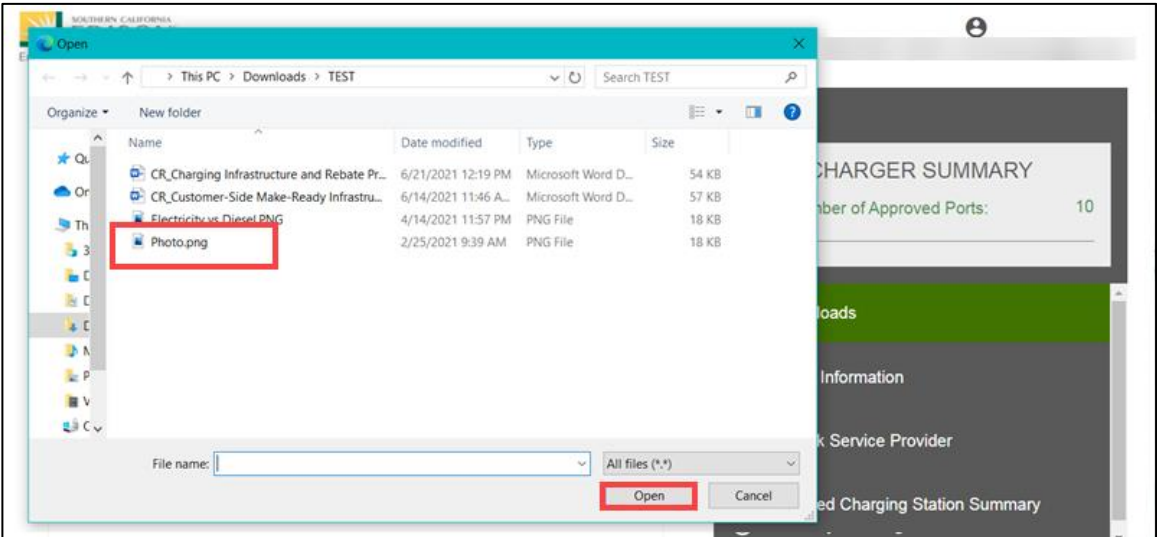

The **File Upload** page displays.

6. Click the **Next** arrow.

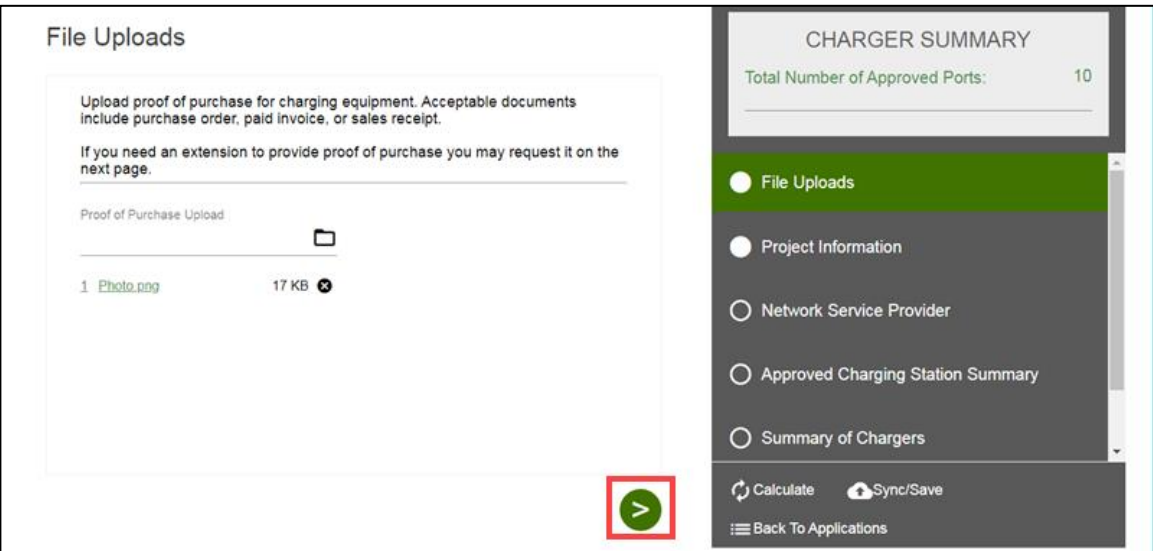

The **Project Information** page displays.

## <span id="page-44-0"></span>**Project Information**

- 7. Verify the **Project Information**.
- 8. Select the applicable **Proof of Procurement** option.
- 9. Complete the required fields.
- 10. Click the **Next** arrow.

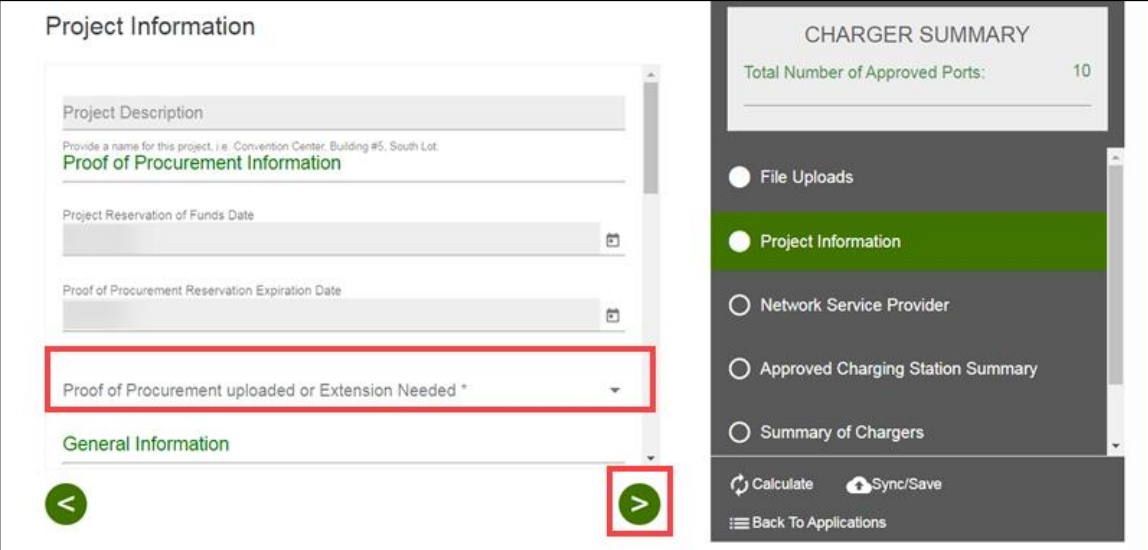

The **Installer Information** page displays.

#### *Proof of Procurement Extension*

If an extension is required, follow the steps below:

11. Enter an explanation.

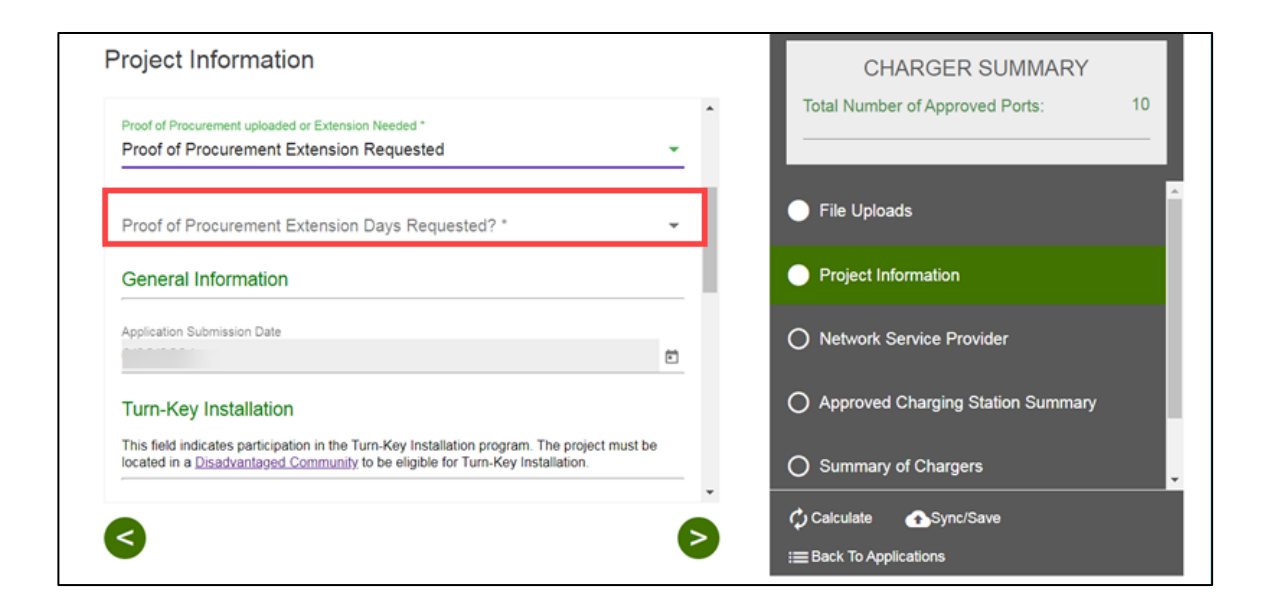

#### <span id="page-45-0"></span>**Installer Information**

If the charging station vendor is different from the installer, the Installer Information page displays.

- 12. Enter the **Installer Information**, if applicable.
- 13. Click the **Next** arrow.

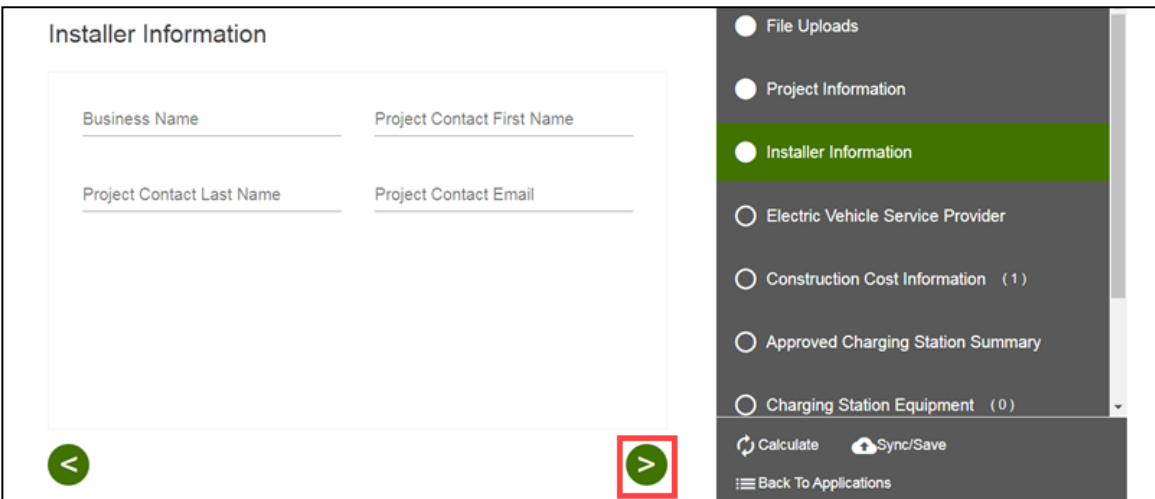

The **Network Service Provider** page displays.

### <span id="page-46-0"></span>**Network Service Provider**

- 14. Enter the **Company Name**.
- 15. Click the **Next** arrow.

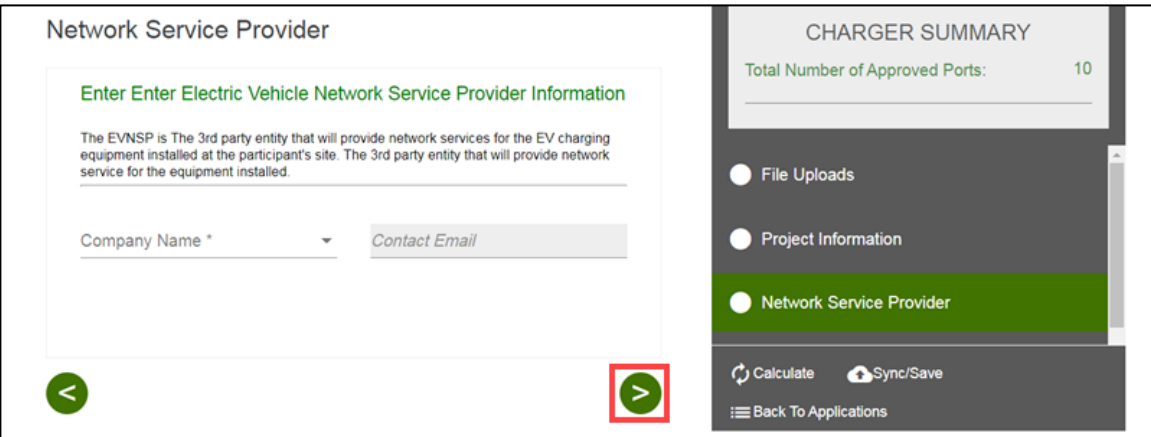

The **Approved Charging Station Summary** page displays.

#### <span id="page-46-1"></span>**Approved Charging Station Summary**

- 16. Verify the **Approved Charging Station Summary**.
- 17. Click the **Next** arrow.

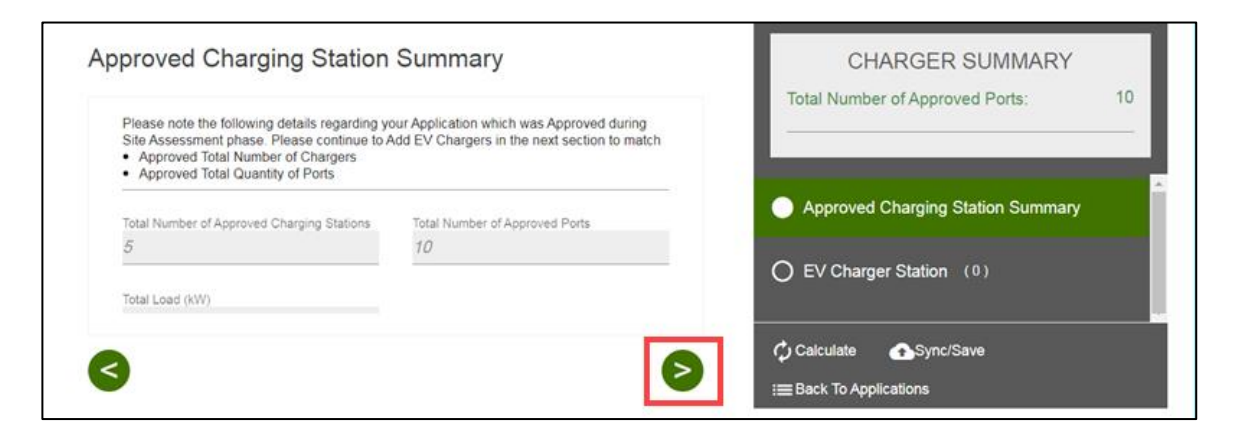

The **EV Charger Station** page displays.

## <span id="page-47-0"></span>**EV Charger Station**

18. Select the checkbox next to the equipment.

## 19. Click the **Next** arrow.

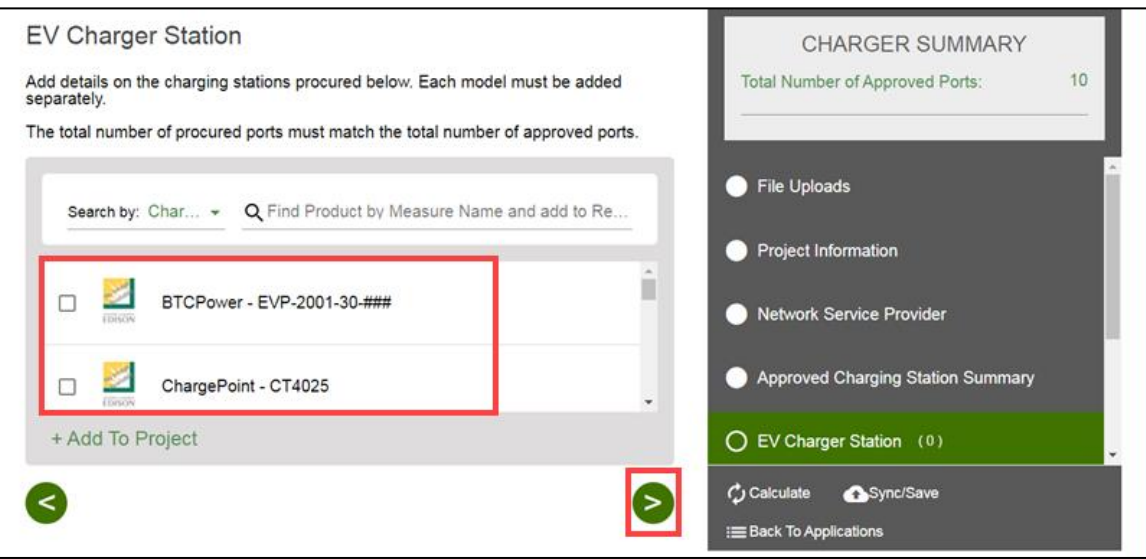

Additional fields display.

- 20. Enter the required information.
- 21. Click the **Next** arrow.

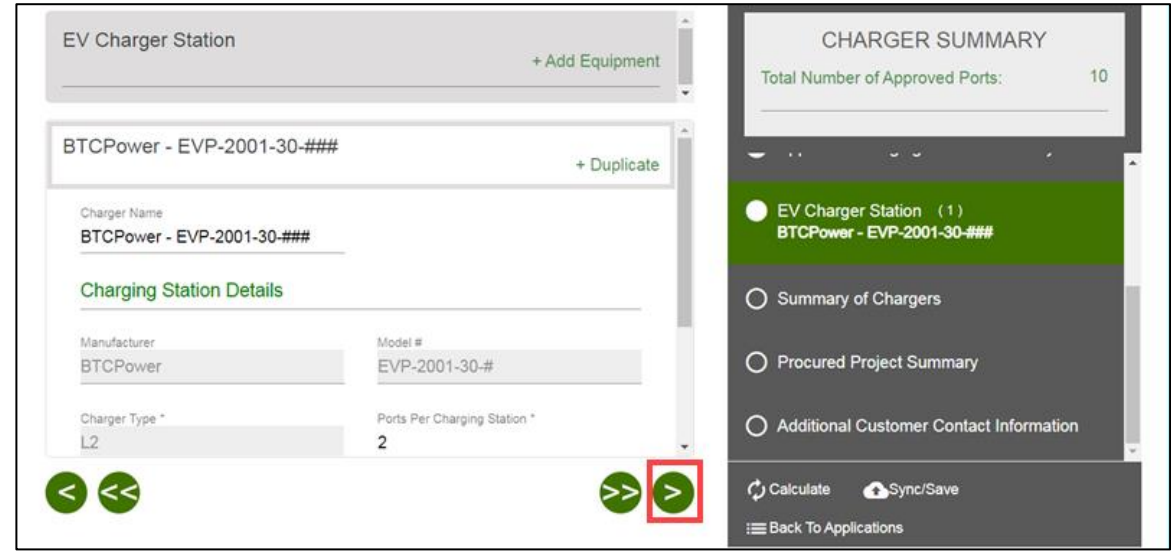

The **Summary of Chargers** page displays.

#### <span id="page-48-0"></span>**Summary of Chargers**

- 22. Verify the information.
- 23. Click the **Next** arrow.

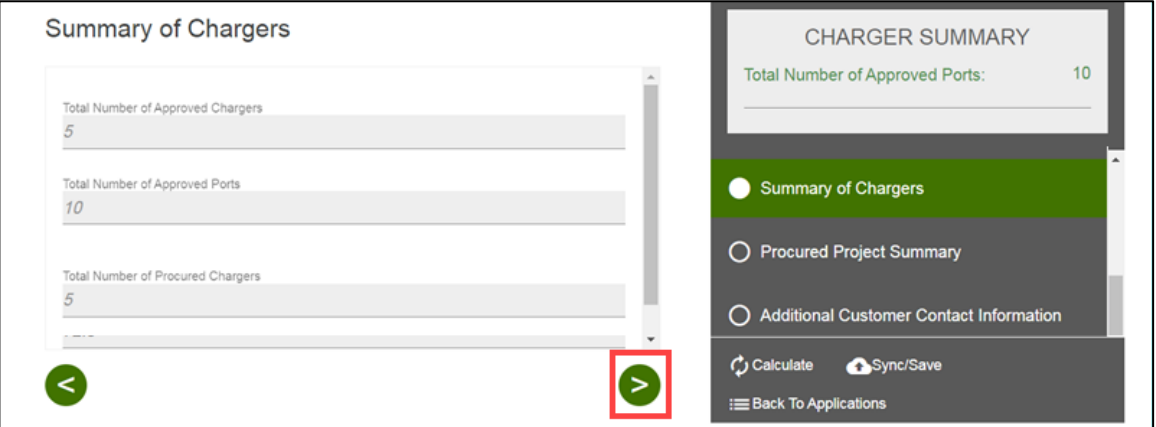

The **Procured Project Summary** page displays.

## <span id="page-48-1"></span>**Procured Project Summary**

24. Verify the information.

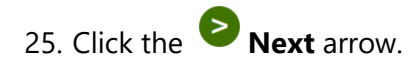

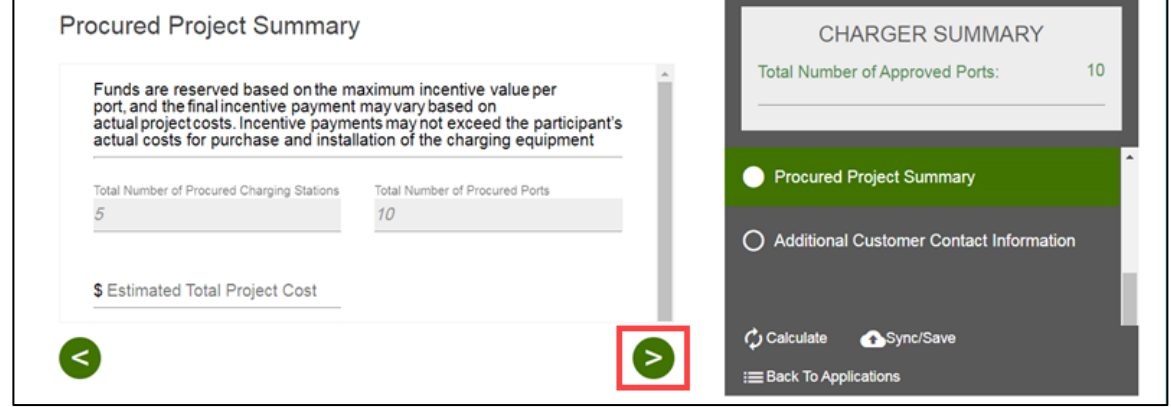

The **Additional Customer Contact Information** page displays.

### <span id="page-49-0"></span>**Additional Customer Contact Information**

- 26. Verify the **Customer Contact Information**.
- 27. Update as needed.
- 28. Select **Submit**.

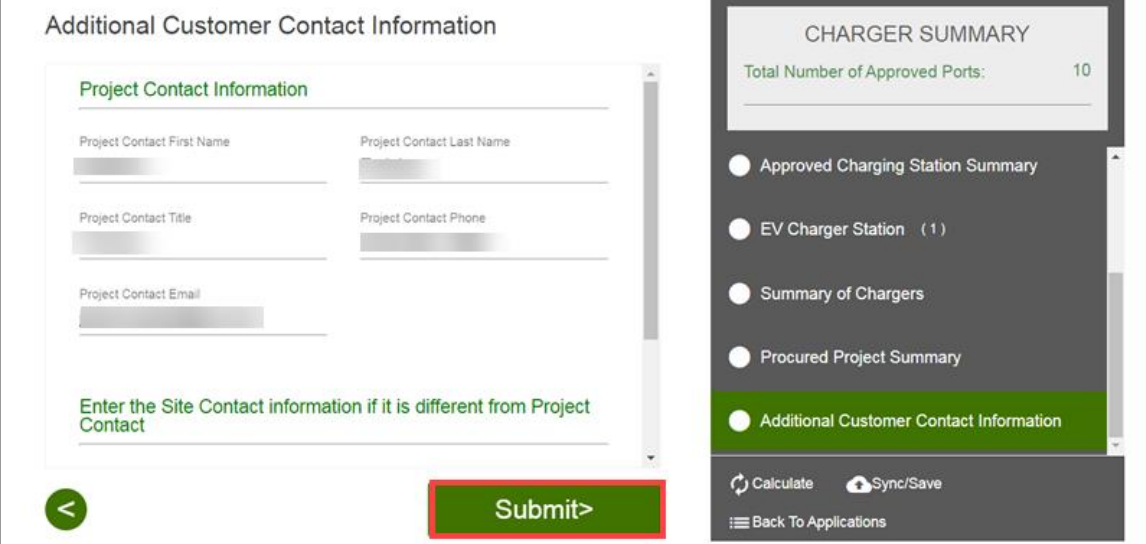

The **Form Sent** page displays.

### <span id="page-50-0"></span>**Form Sent!**

Once you submit the form, the Form Sent! page displays, and a submission email is sent to you.

29. Select **check your rebates from your account view**.

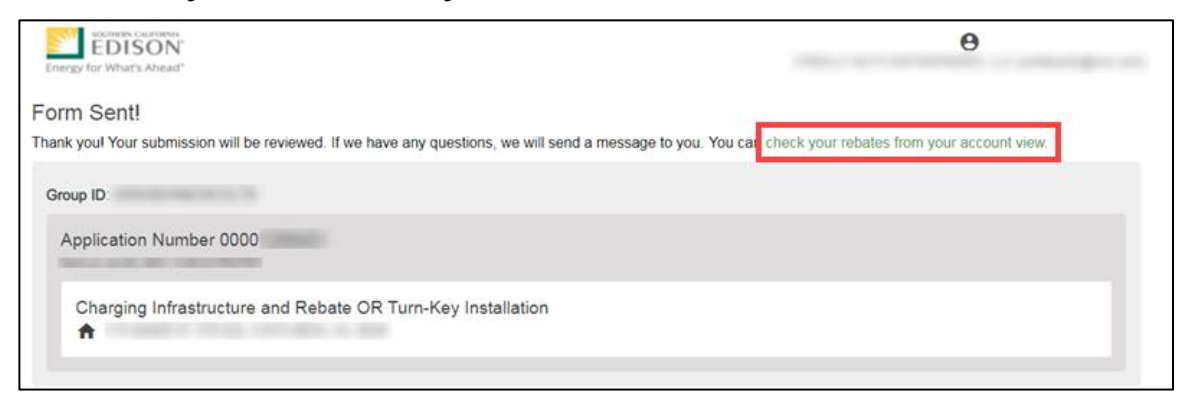

#### The **Applications** page displays.

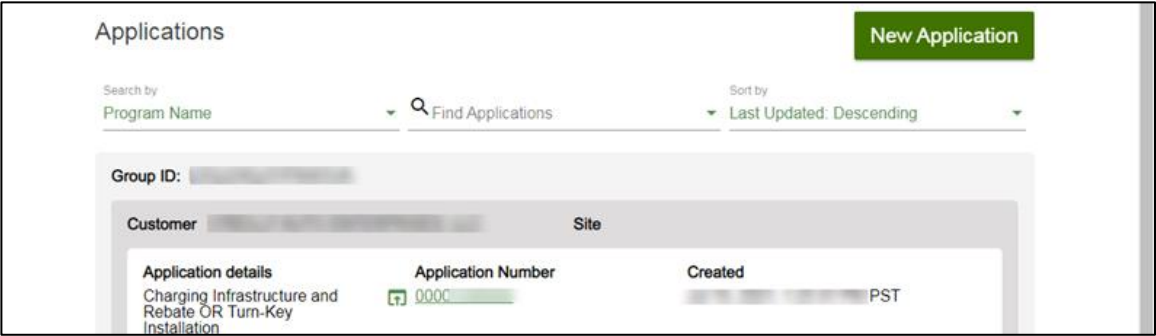

Once an Agreement Acceptance/Proof of Procurement is complete, SCE reviews the Proof of Procurement.

# <span id="page-51-0"></span>**Design Acceptance**

The Design Acceptance form is submitted by the Customer through the Charge Ready Application Portal. By completing this form, participants are agreeing to the preliminary design and site plans for the project.

Eligible participants complete this form prior to the installation of qualifying Electric Vehicle (EV) infrastructure and equipment. This form:

 $\bullet$  Specifies the design of the site plan

Once a Design Acceptance is complete, SCE reviews the design of the site plan.

<span id="page-51-1"></span>*For a full list of eligible participants, or for more information about the program, refer to the Charge Ready Program Guidelines.*

## **Completing the Design Acceptance Form**

To complete the Design Acceptance, follow the steps below:

1. Select the **Application Number**.

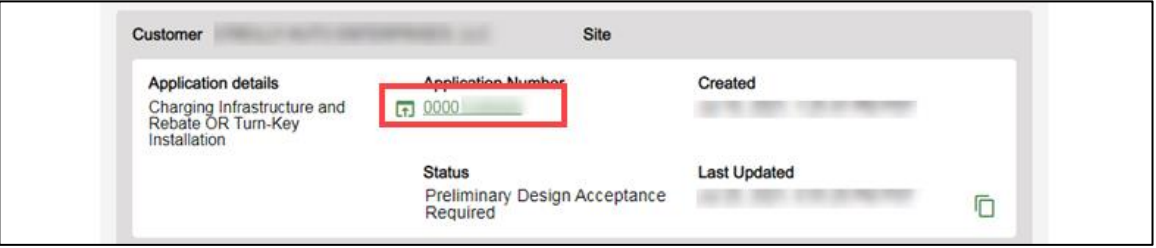

The **Application Details** page displays.

2. Select **Click to Open** under 11.Design Acceptance.

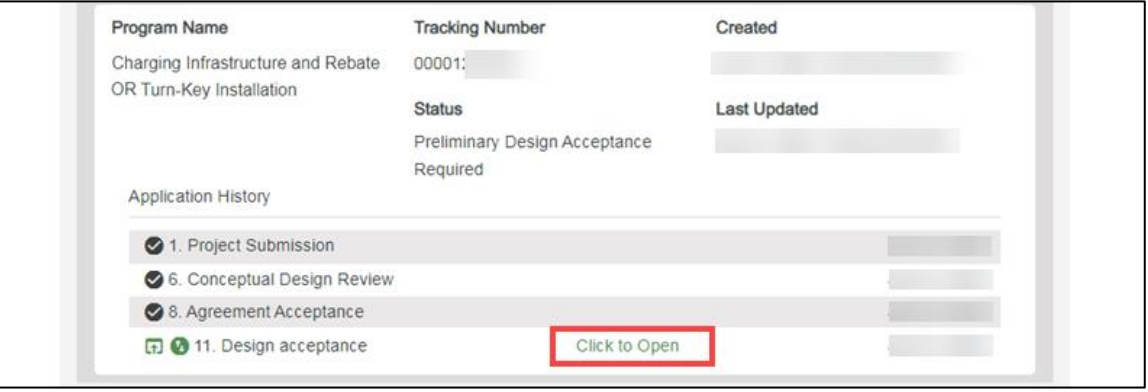

The **File Uploads** page displays.

Once the File Uploads page displays, you will complete all the required fields.

The topics below covers how to complete each section of the Design Acceptance form.

#### <span id="page-52-0"></span>**File Uploads**

- 3. Verify the **File Uploads**.
- 4. Click the **Next** arrow.

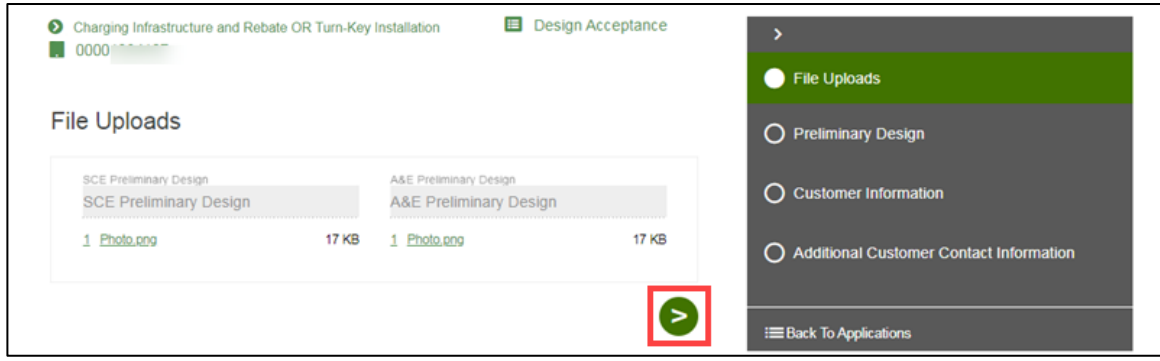

The **Preliminary Design** page displays.

#### <span id="page-52-1"></span>**Preliminary Design**

- 5. Select **Yes** or **No** for Prelim Approved.
- 6. Enter **Revision Reason** for No.
- 7. Click the **Next** arrow.

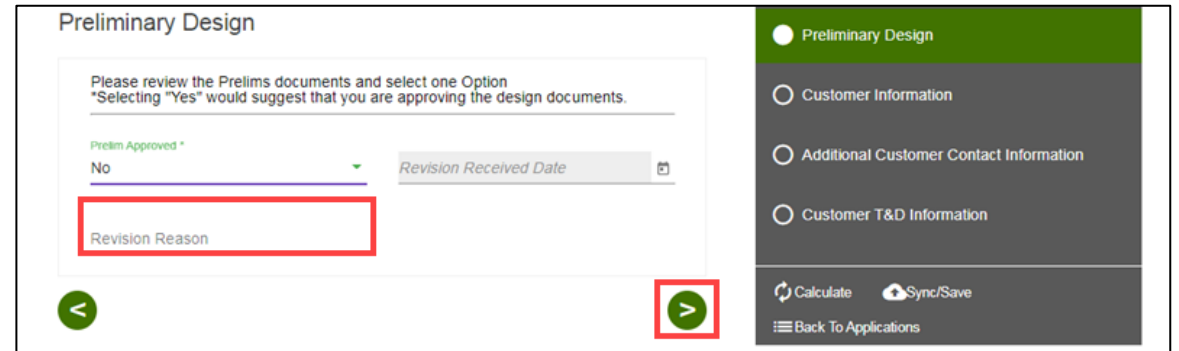

The **Customer Information** page displays.

#### <span id="page-53-0"></span>**Customer Information**

- 8. Verify the **Customer Information**.
- 9. Click the **Next** arrow.

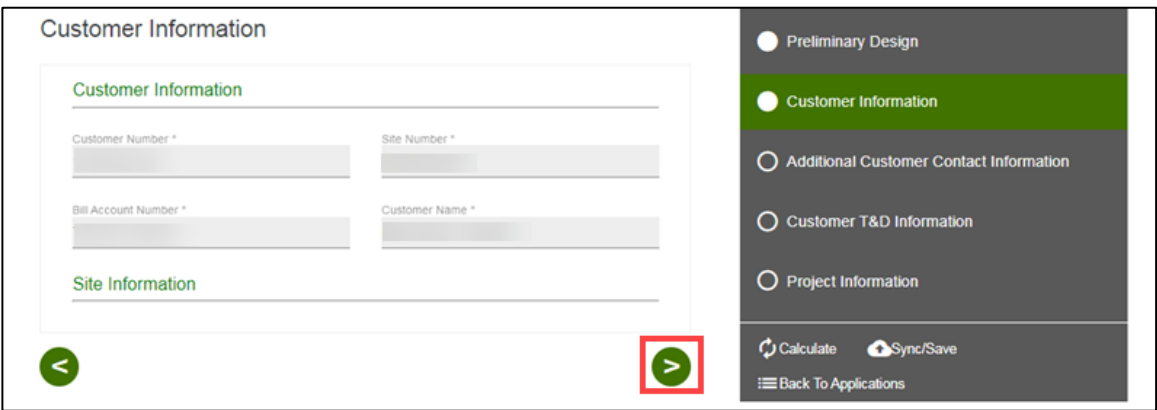

The **Additional Customer Contact Information** page displays.

## <span id="page-53-1"></span>**Additional Customer Contact Information**

- 10. Verify the **Additional Customer Contact Information**.
- 11. Click the **Next** arrow.

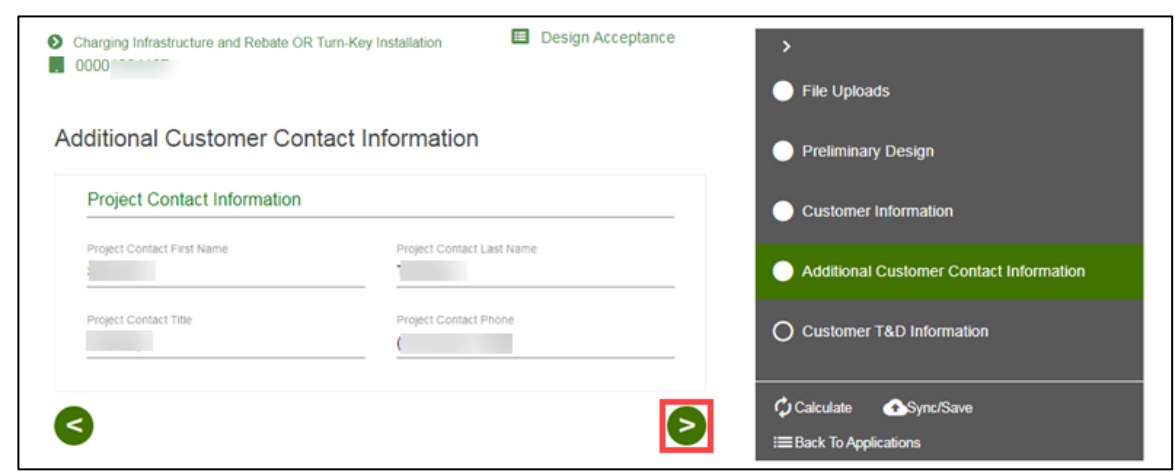

The **Customer T&D Information Section** page displays.

#### <span id="page-54-0"></span>**Customer T&D Information**

- 12. Verify the **Customer T&D Information**.
- 13. Click the **Next** arrow.

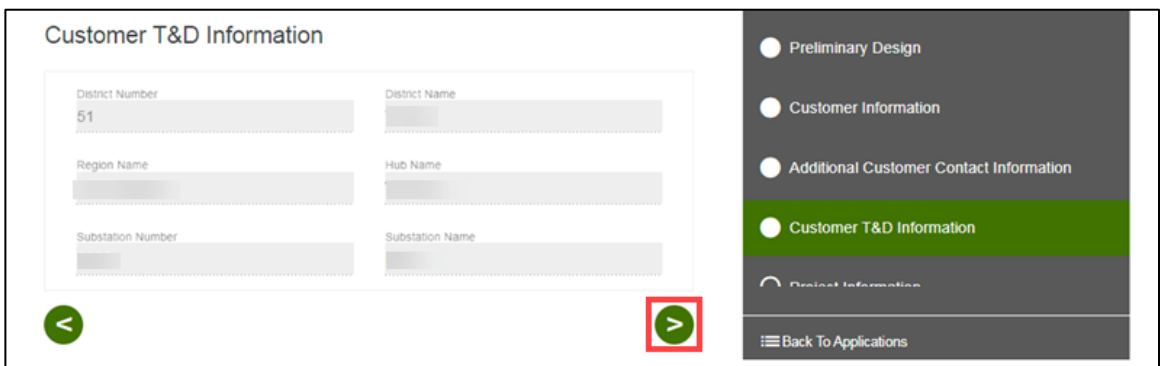

The **Project Information** page displays.

## <span id="page-54-1"></span>**Project Information**

- 14. Verify the **Project Information**.
- 15. Click the **Next** arrow.

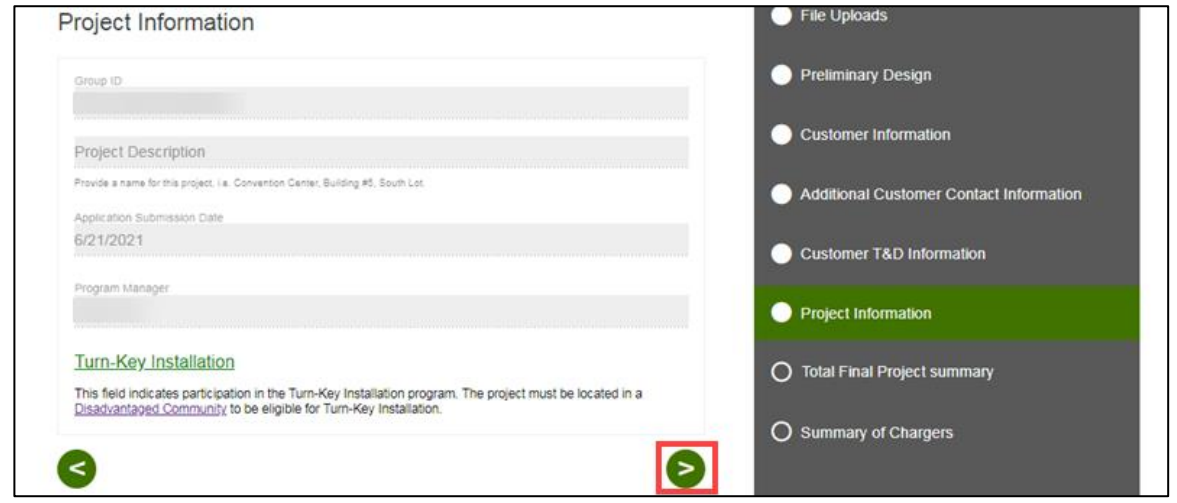

The **Total Final Project Summary** page displays.

#### <span id="page-55-0"></span>**Total Final Project Summary**

- 16. Verify the **Total Final Project Summary**.
- 17. Click the **Next** arrow.

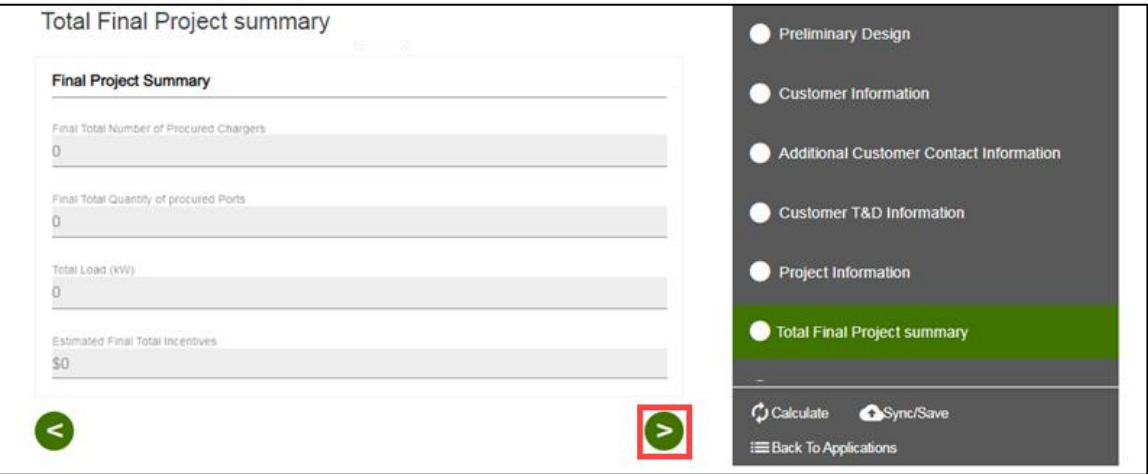

The **Summary of Chargers** page displays.

## <span id="page-55-1"></span>**Summary of Chargers**

- 18. Verify the **Summary of Chargers**.
- 19. Select **Submit**.

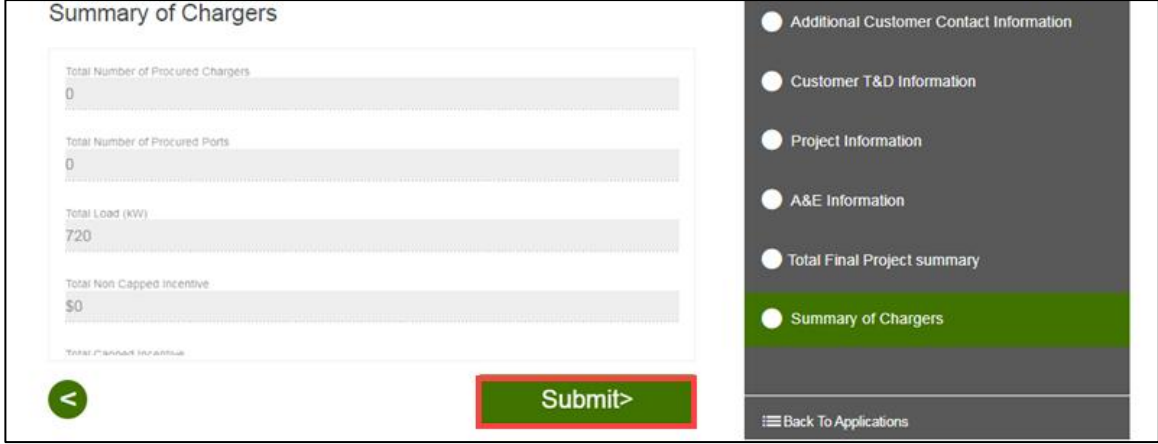

Revision Date: 01/20/2022 SCE Customers, and Charge Ready Trade Professionals 50 of 61

The **Form Sent** page displays.

#### <span id="page-56-0"></span>**Form Sent!**

Once you submit the form, the Form Sent! page displays, and a submission email is sent to you.

20. Select **check your rebates from your account view**.

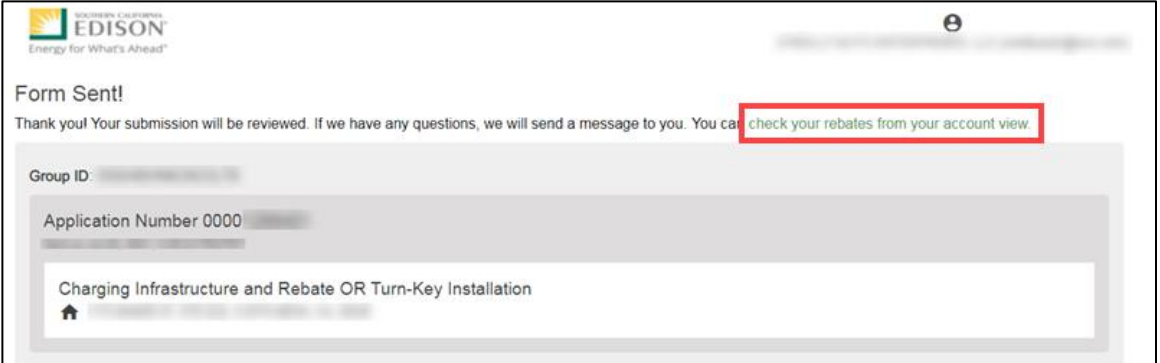

#### The **Applications** page displays.

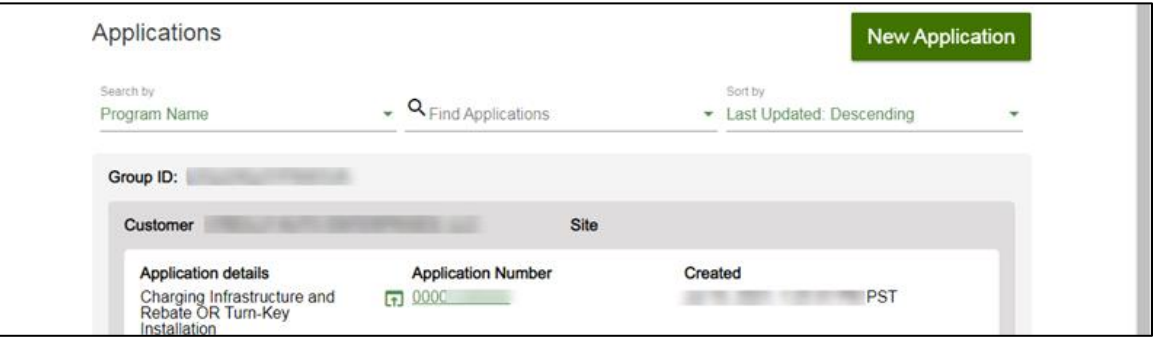

Once a Design Acceptance is complete, SCE reviews the design of the site plan and begins work on project requirements.

# <span id="page-57-0"></span>**Pending Installation and Incentive Request**

**The Pending Installation and Incentive Request form is only applicable to Charging Infrastructure and Rebate projects**.

This form is submitted by the Customer through the Charge Ready Application Portal. By completing this form, participants are requesting their rebate.

Eligible participants complete this form after the installation of qualifying EV equipment is complete. This form:

- $\bullet$  Specifies the equipment installed at the site
- $\bullet$  Includes documentation such as final invoices, site photos, and proof of ownership

Once a Pending Installation and Incentive Request is complete, SCE reviews all equipment information and documentation to verify eligibility.

*For a full list of eligible participants, or for more information about the program, refer to the Charge Ready Program Guidelines.*

### <span id="page-57-1"></span>**Completing the Pending Installation and Incentive Request Form**

To complete the Pending Installation and Incentive Request form, follow the steps below.

1. Select the **Application Number**.

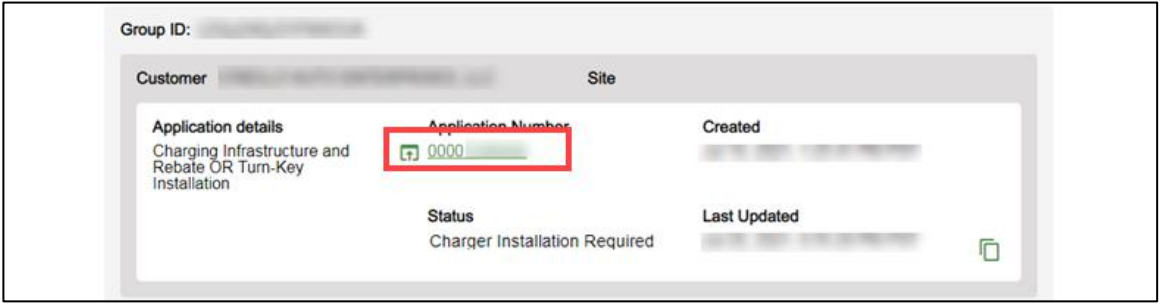

The **Application Details** page displays.

2. Select **Click to Open** under 14. Pending Installation and Incentive Request.

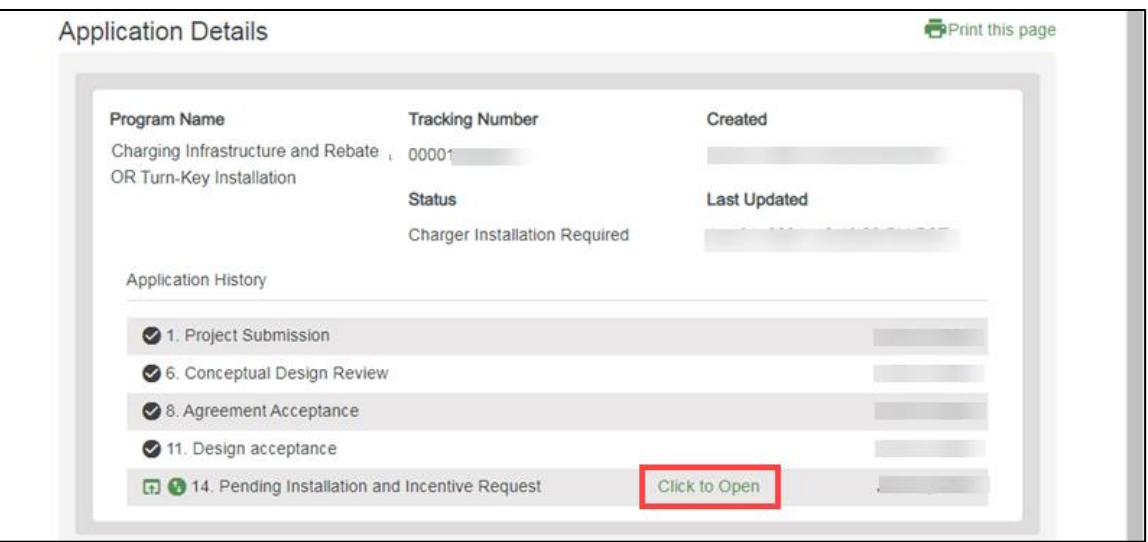

The **Infrastructure Acceptance** page displays.

#### <span id="page-58-0"></span>**Infrastructure Acceptance**

- 3. Select Yes or No for **Do you accept the infrastructure as built?**
- 4. Click the **Next** arrow.

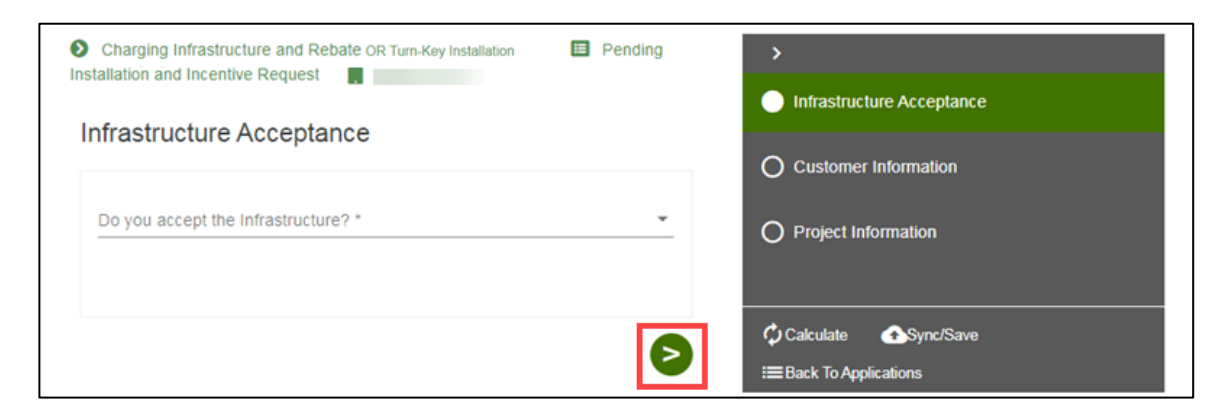

The **Customer Information** page displays.

#### *Infrastructure Acceptance is No*

If the Infrastructure Acceptance is No, follow the steps below:

5. Enter the customer comments.

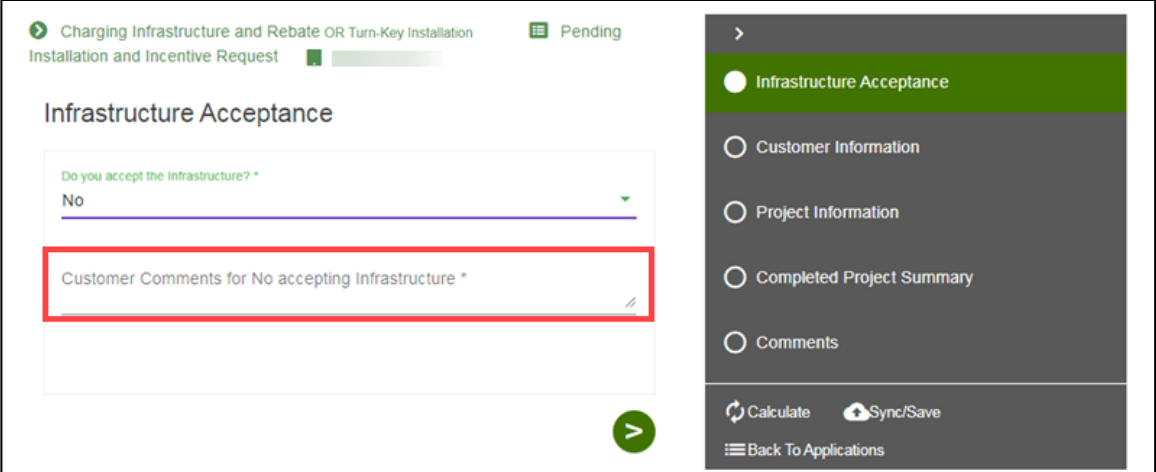

#### <span id="page-59-0"></span>**Customer Information**

- 6. Verify the **Customer Information**.
- 7. Click the **Next** arrow.

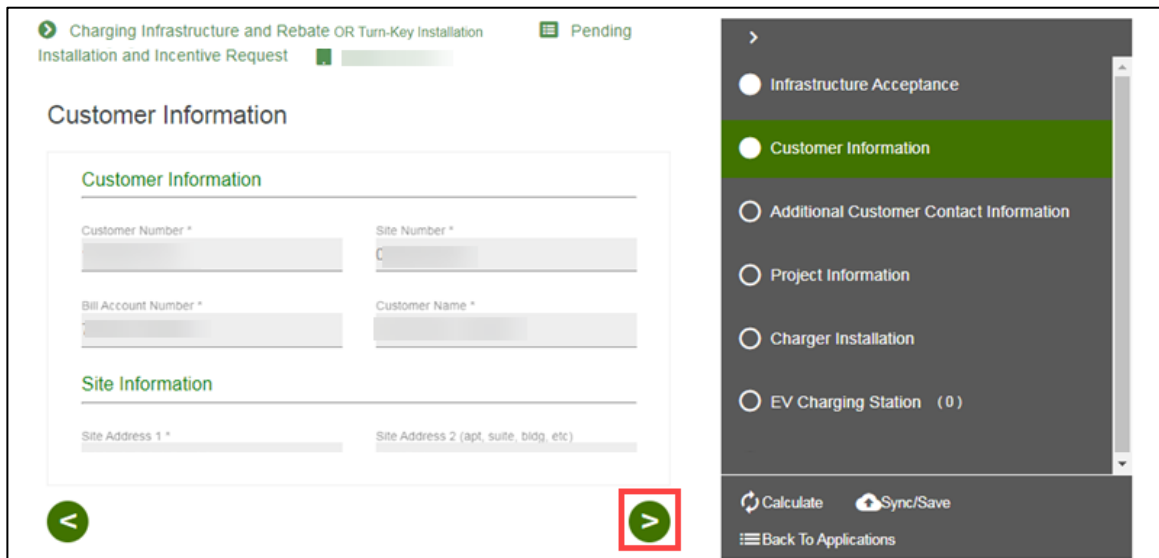

The **Additional Customer Contact Information** page displays.

### <span id="page-59-1"></span>**Additional Customer Contact Information**

8. Verify the **Additional Customer Contact Information**.

9. Click the **Next** arrow.

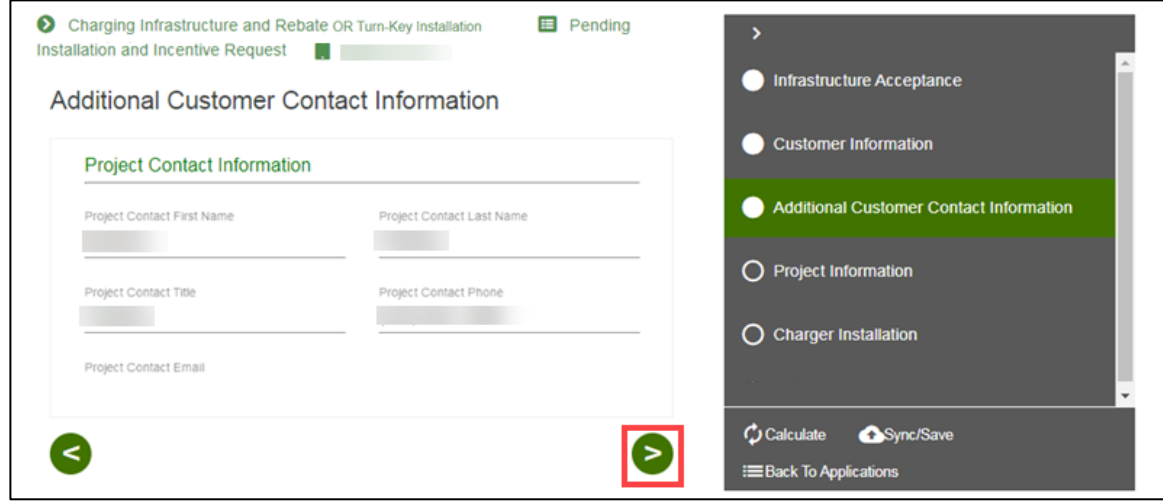

The **Project Information** page displays.

## <span id="page-60-0"></span>**Project Information**

10. Verify the **Project Information**.

11. Click the **Next** arrow.

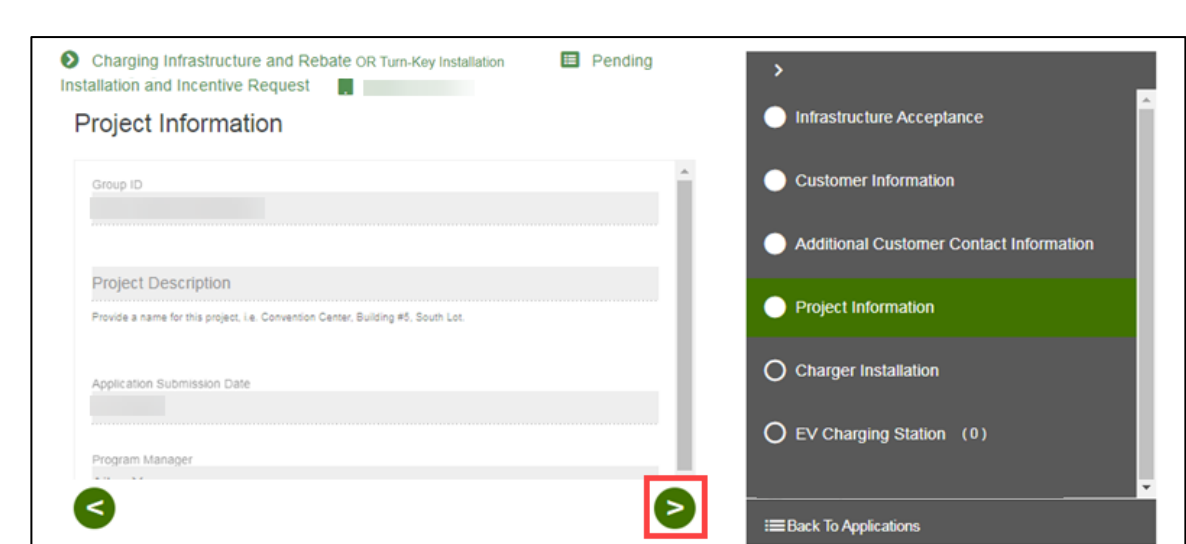

The **Charger Installation** page displays.

## <span id="page-61-0"></span>**Charger Installation**

12. Enter and verify the **Charger Installation** information.

## 13. Click the **Next** arrow.

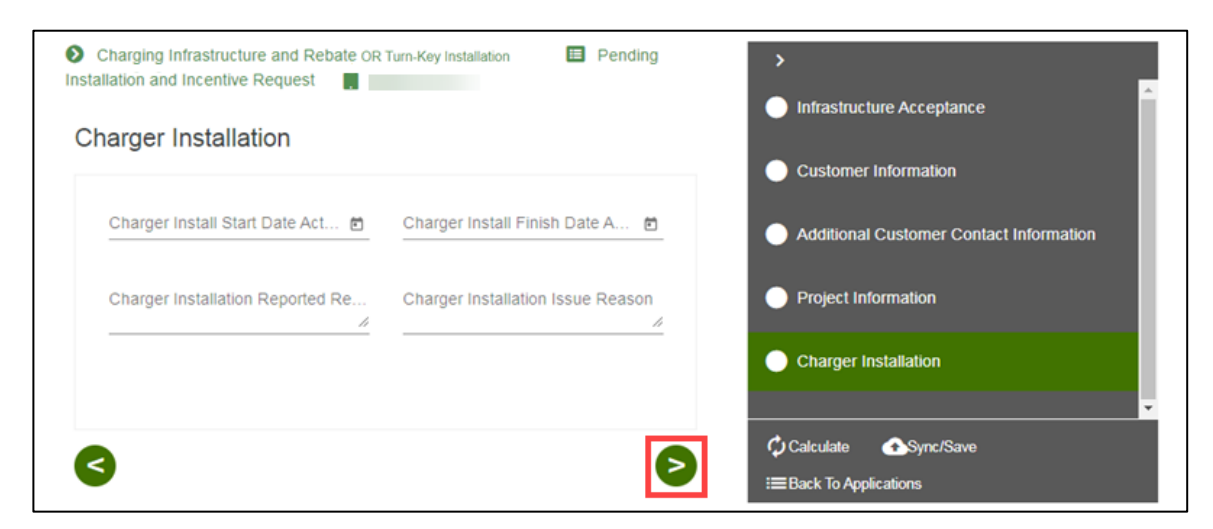

The **EV Charging Station** page displays.

#### <span id="page-61-1"></span>**EV Charger Station**

- 14. Enter and verify the required information.
- 15. Click the **Next** arrow.

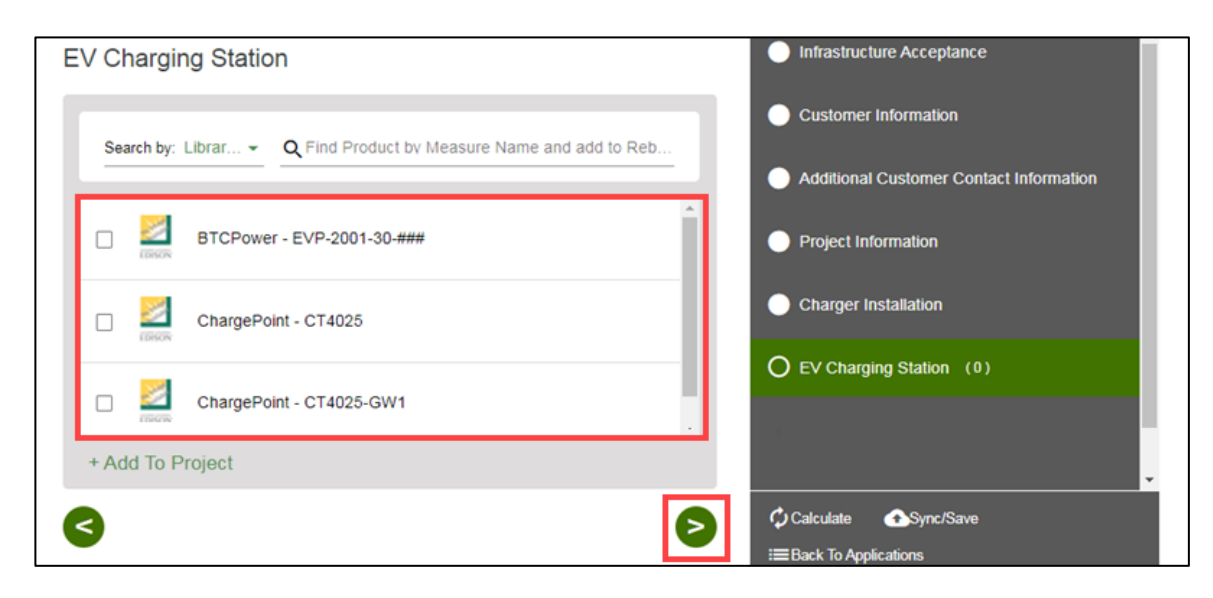

#### The **Charging Station Details** page displays.

- 16. Enter and verify the required information.
- 17. Click the **Next** arrow.

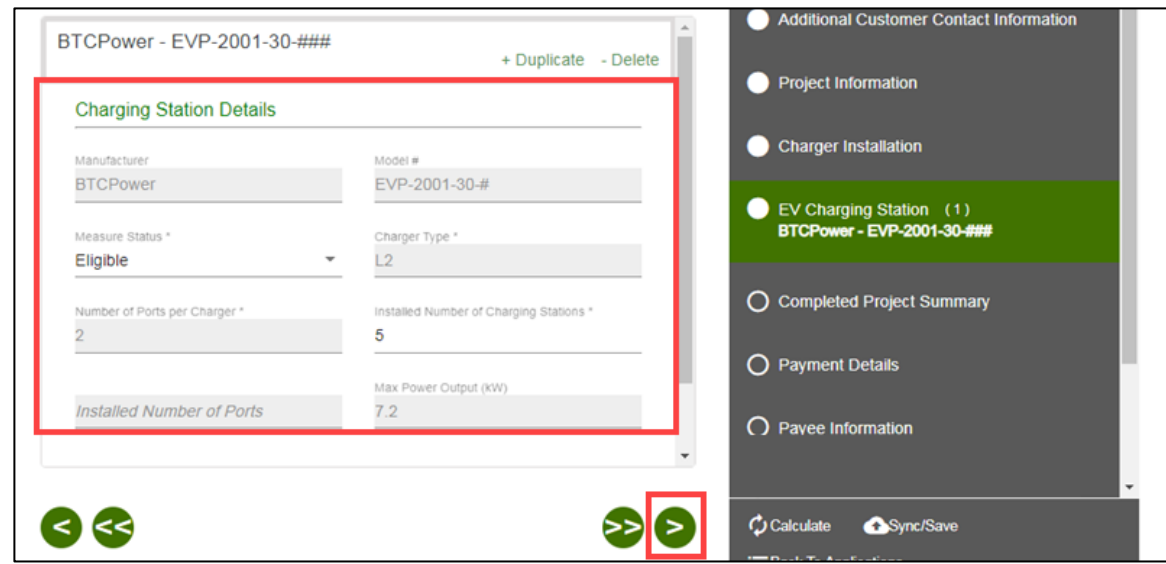

## <span id="page-62-0"></span>**Completed Project Summary**

- 18. Verify the **Completed Project Summary**.
- 19. Enter the **Total Charger Project Cost**.
- 20. Click the **Next** arrow.

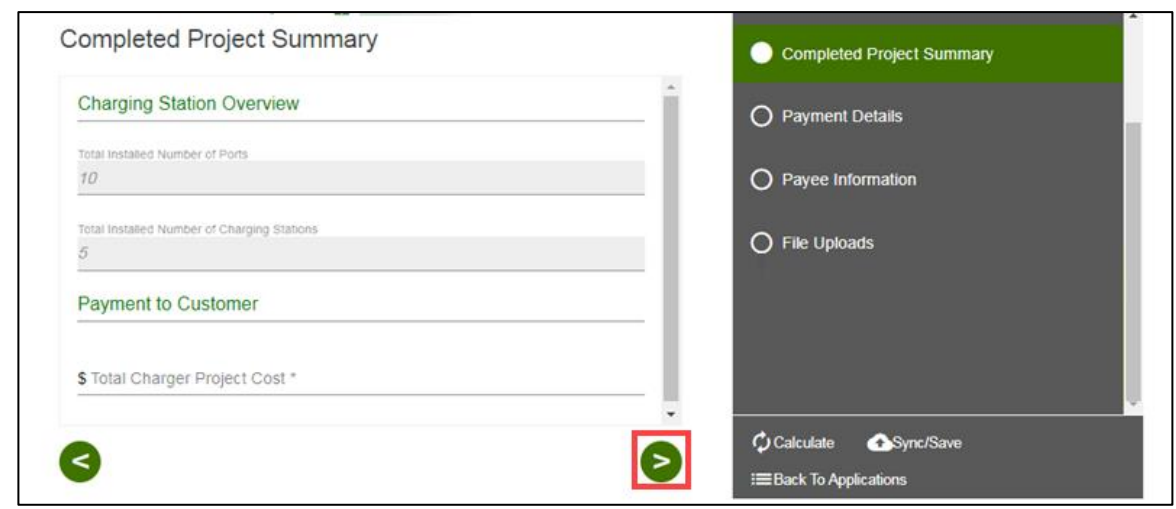

The **Payment Details** page displays.

#### <span id="page-63-0"></span>**Payment Details**

21. Select a **Payee Selection**.

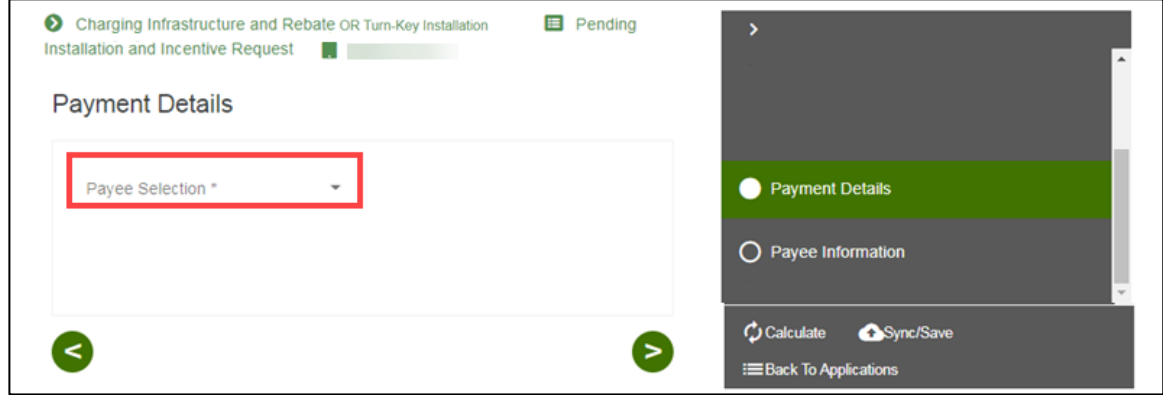

Additional fields display.

- 22. Select the **Payment Type**.
- 23. Select the **Tax Classification**.
- 24. Click the **Next** arrow.

![](_page_63_Picture_85.jpeg)

The **Payee Information** page displays.

Note: Certain Tax Classifications require more information.

![](_page_64_Picture_54.jpeg)

## <span id="page-64-0"></span>**Payee Information**

25. Enter and verify the required information.

26. Click the **Next** arrow.

![](_page_64_Picture_55.jpeg)

The **File Uploads** page displays.

### <span id="page-65-0"></span>**File Uploads**

- 27. Upload and verify the applicable files.
- 28. Click the **Next** arrow.

![](_page_65_Picture_94.jpeg)

The **Comments** page displays.

#### <span id="page-65-1"></span>**Comments**

- 29. Review the comments, if applicable.
- 30. Select **Submit**.

![](_page_65_Picture_10.jpeg)

The **Form Sent** page displays.

#### <span id="page-66-0"></span>**Form Sent!**

Once you submit the form, the Form Sent! page displays, and a submission email is sent to you.

31. Select **check your rebates from your account view**.

![](_page_66_Picture_55.jpeg)

#### The **Applications** page displays.

![](_page_66_Picture_56.jpeg)

Once a Pending Installation and Incentive Request is complete, SCE reviews all equipment information and documentation to verify eligibility.